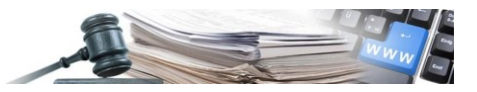

**Versione: Febbraio 2024**

## MANUALE – STAZIONI APPALTANTI

# E-FORMS

- **1. [INTRODUZIONE](#page-3-0)**
- **2. eFORMS – [LISTA FORMULARI](#page-3-1)**
- **3. eFORMS – [LISTA DEI FORMULARI STAND ALONE](#page-3-2)**
- **4. eFORMS – [TABELLA STATI](#page-5-0)**
- **5. eFORMS – [ENTRY POINT](#page-6-0)**
- **6. eFORMS – [COMPILAZIONE BANDO DI GARA](#page-13-0)**
- **7. eFORMS – [COMPILAZIONE AVVISO DI RETTIFICA](#page-18-0)**
- **8. eFORMS – [COMPILAZIONE AVVISO DI AGGIUDICAZIONE](#page-22-0)**
- **9. eFORMS – [COMPILAZIONE AVVISO DI MODIFICA](#page-25-0)**
- **10. eFORMS – [GESTIONE FORMULARI EFORMS](#page-27-0)**
- **11. eFORMS – [GESTIONE ERRORI](#page-29-0)**
- **12. [FAQ](#page-32-0)**

*Numero verde Stazioni Appaltanti 800 288 960 o Operatori economici 800 885 122*

AUTONOME PROVINZ BOZEN - SÜDTIROL

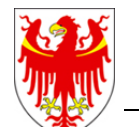

PROVINCIA AUTONOMA DI BOLZANO - ALTO ADIGE

PROVINZIA AUTONOMA DE BULSAN - SÜDTIROL

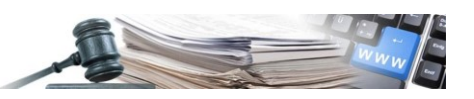

#### **Glossario**

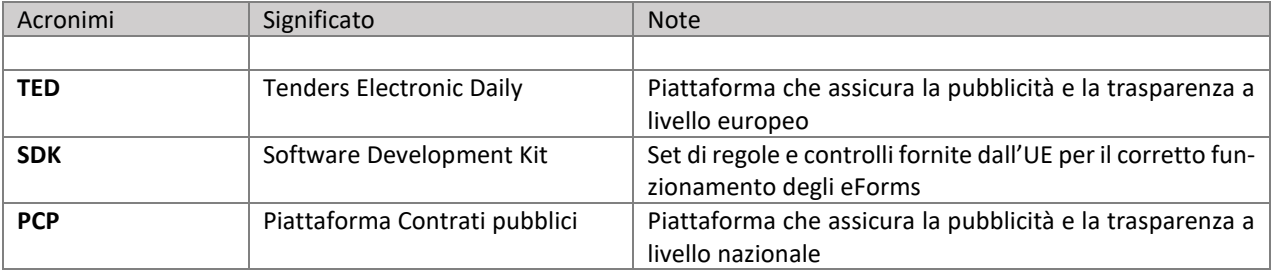

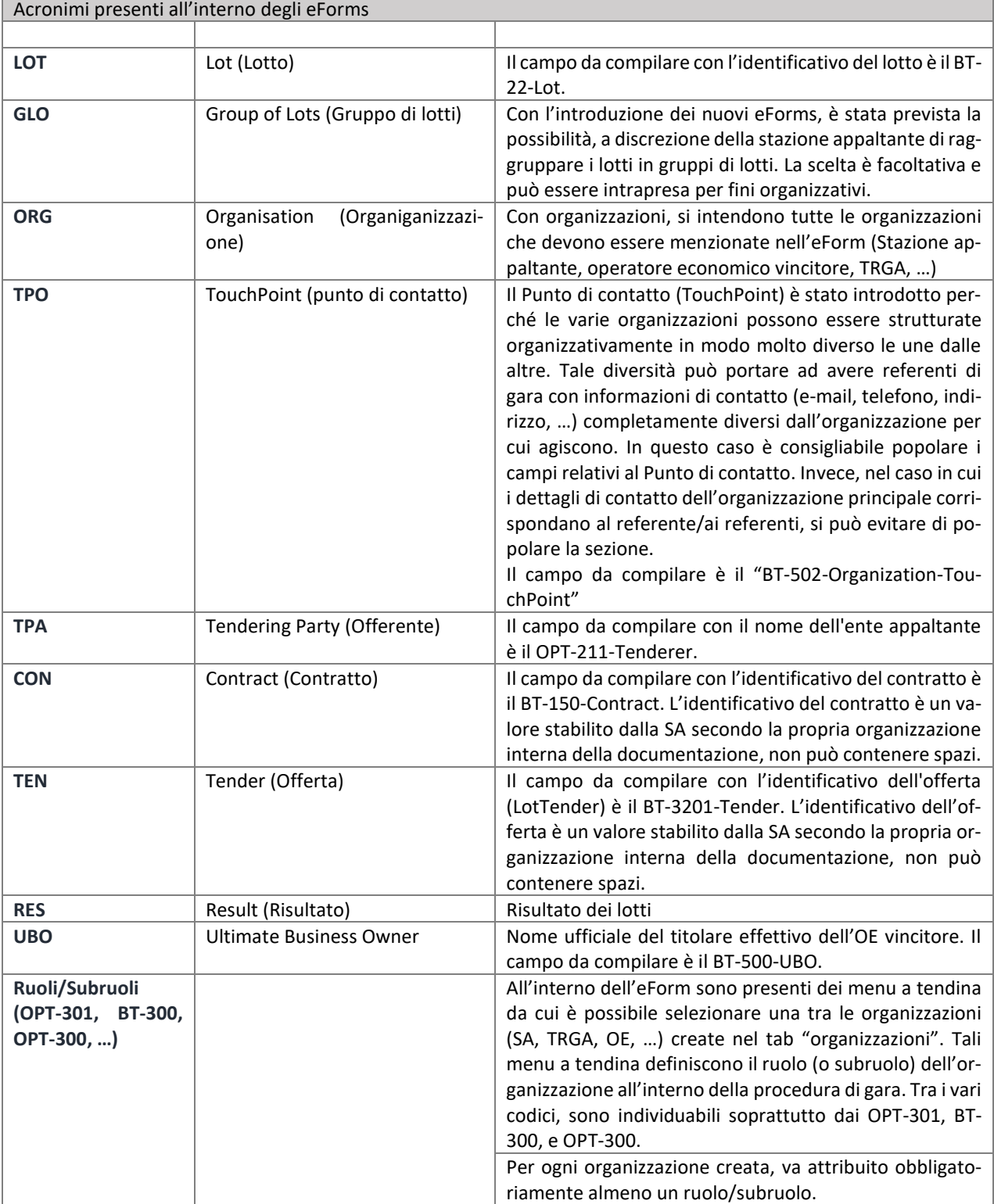

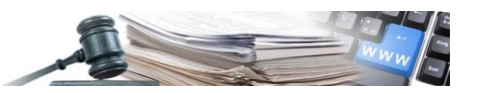

È possibile che le maschere inserite nel presente manuale siano differenti da quelle effettivamente utilizzate dall'applicativo. Questo è dovuto alla continua attività finalizzata ad apportare miglioramenti nella consultazione delle pagine web di sistema.

Il manuale viene aggiornato periodicamente. Si consiglia di controllare sempre la disponibilità sul portale Sistema Informativo Contratti pubblici della Provincia Autonoma di Bolzano della versione più recente di tale documento.

#### **Indice:**

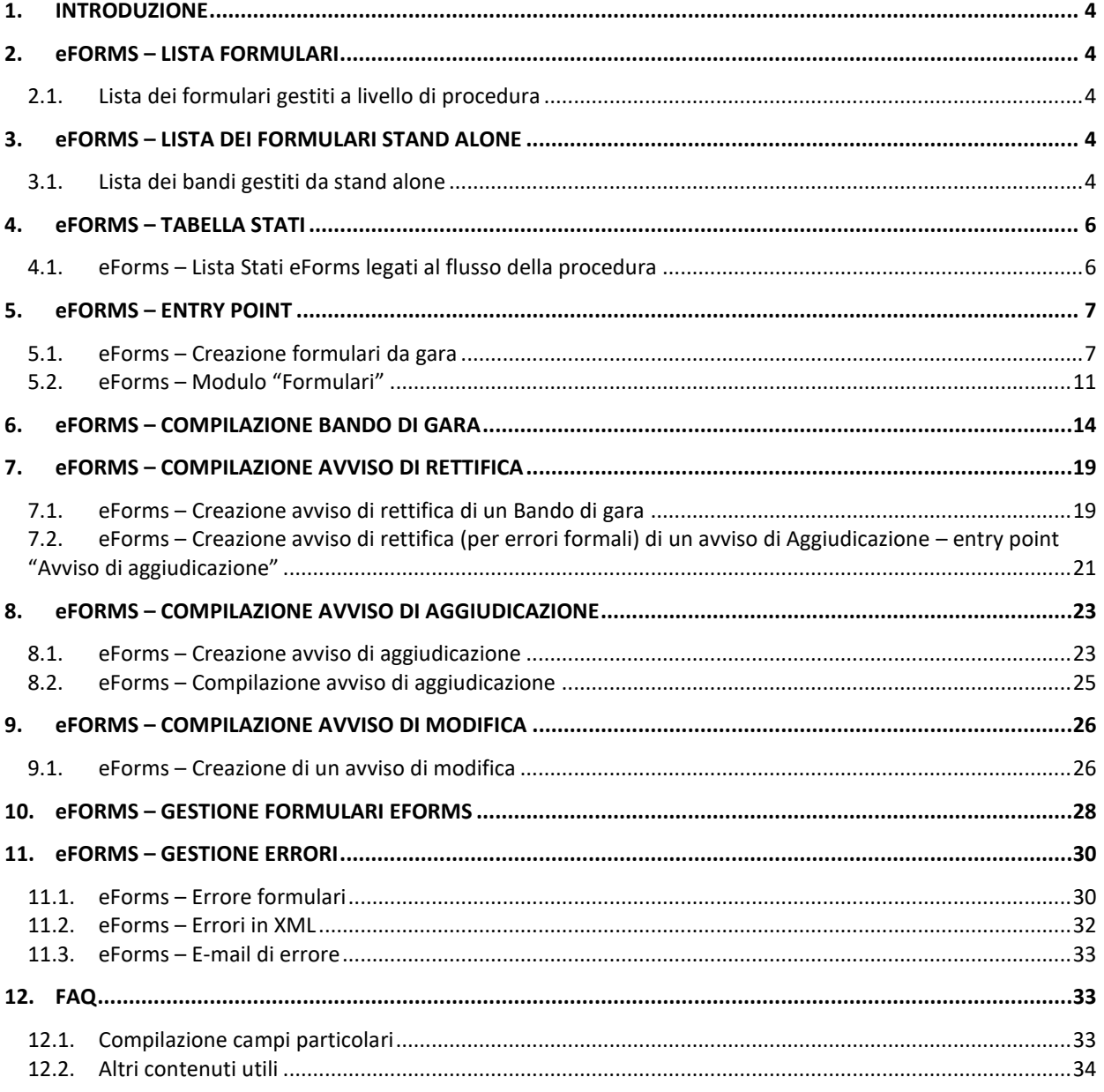

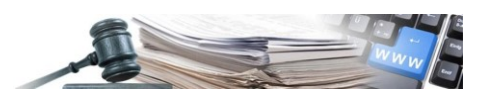

### <span id="page-3-0"></span>**1. INTRODUZIONE**

Il modulo oggetto di questo manuale ha il compito di introdurre una nuova tipologia di formulario e la sua relativa gestione. Il REGOLAMENTO DI ESECUZIONE (UE) 2019/1780 DELLA COMMISSIONE, emanato in data 23 settembre 2019, stabilisce i modelli di formulari da adottare per la pubblicazione di avvisi e bandi nel settore degli appalti pubblici, cui dovranno uniformarsi tutti gli Stati membri, a partire dal 25 ottobre 2023. Questo manuale è stato elaborato con l'intento di fornire una guida completa ed esaustiva per la corretta gestione e l'efficace utilizzo di tali formulari, in pieno rispetto delle vigenti normative europee.

### <span id="page-3-1"></span>**2. eFORMS – LISTA FORMULARI**

### <span id="page-3-3"></span>**2.1. Lista dei formulari gestiti a livello di procedura**

In base alle caratteristiche configurate dall'utente in fase di creazione gara, la piattaforma mostrerà all'utente eForms specifici.

Di seguito sono elencati tutti gli eForms gestiti in piattaforma a livello di procedura:

- Avviso di preinformazione utilizzato come avviso di indizione di gara direttiva generale, regime ordinario
	- Avviso di preinformazione utilizzato come avviso di indizione di gara direttiva generale, regime alleggerito
	- Bando di gara direttiva generale, regime ordinario
	- Bando di gara direttiva settoriale, regime ordinario
	- Avviso sull'esistenza di un sistema di qualificazione direttiva settoriale
	- Avviso volontario per la trasparenza ex ante direttiva sulle concessioni
	- Avviso volontario per la trasparenza ex ante direttiva settoriale
	- Avviso volontario per la trasparenza ex ante direttiva generale
	- Bando di gara direttiva generale, regime alleggerito
	- Avviso di gara direttiva settoriale, regime alleggerito
	- Bando di concessione direttiva sulle concessioni, regime ordinario
	- Avviso relativo all'appalto aggiudicato direttiva generale, regime ordinario
	- Avviso di aggiudicazione di un appalto direttiva settoriale, regime ordinario
	- Avviso di aggiudicazione di un appalto direttiva generale, regime alleggerito
	- Avviso di aggiudicazione di un appalto direttiva settoriale, regime alleggerito
	- Avviso di aggiudicazione di una concessione direttiva sulle concessioni, regime alleggerito
	- Avviso di aggiudicazione di una concessione direttiva sulle concessioni, regime ordinario
	- Avviso di modifica di un appalto direttiva generale
	- Avviso di modifica di un appalto direttiva settoriale
	- Avviso di modifica di un appalto direttiva sulle concessioni
	- Rettifica

### <span id="page-3-2"></span>**3. eFORMS – LISTA DEI FORMULARI STAND ALONE**

### <span id="page-3-4"></span>**3.1. Lista dei bandi gestiti da stand alone**

Al click del nuovo link presente nel menu di spalla sotto la sezione "Gare", denominato "Gestione formulari eForms", il sistema mostrerà la nuova sezione contenente (vedi Figura 1):

Menu a tendina "Crea nuovo formulario", al cui click sarà presente l'elenco di tutti gli eForms disponibili da stand alone:

- Avviso di preinformazione utilizzato per abbreviare i termini per la ricezione delle offerte direttiva generale
- Avviso di preinformazione a fini unicamente informativi direttiva generale
- Avviso periodico indicativo utilizzato come avviso di indizione di gara direttiva settoriale, regime ordinario

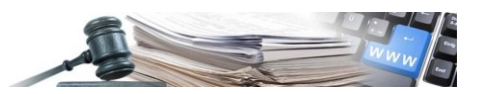

- Avviso periodico indicativo a fini unicamente informativi direttiva settoriale
- Avviso di preinformazione utilizzato per abbreviare i termini per la ricezione delle offerte direttiva settoriale
- Avviso di pubblicazione di un avviso periodico indicativo relativo al profilo di committente direttiva settoriale
- Avviso di pubblicazione di un avviso di preinformazione relativo al profilo di committente direttiva generale
- Avviso o bando di concorso di progettazione direttiva generale, progettazione
- Avviso di concorso di progettazione direttiva settoriale, progettazione
- Avviso sui risultati di un concorso di progettazione direttiva settoriale, progettazione
- Avviso sui risultati di un concorso di progettazione direttiva generale, progettazione
- Bando periodico indicativo utilizzato come avviso di indizione di gara direttiva settoriale, regime alleggerito
- Avviso di preinformazione utilizzato come avviso di indizione di gara direttiva sulle concessioni, regime alleggerito
- Avviso periodico indicativo utilizzato come avviso di indizione di gara direttiva settoriale, regime ordinario

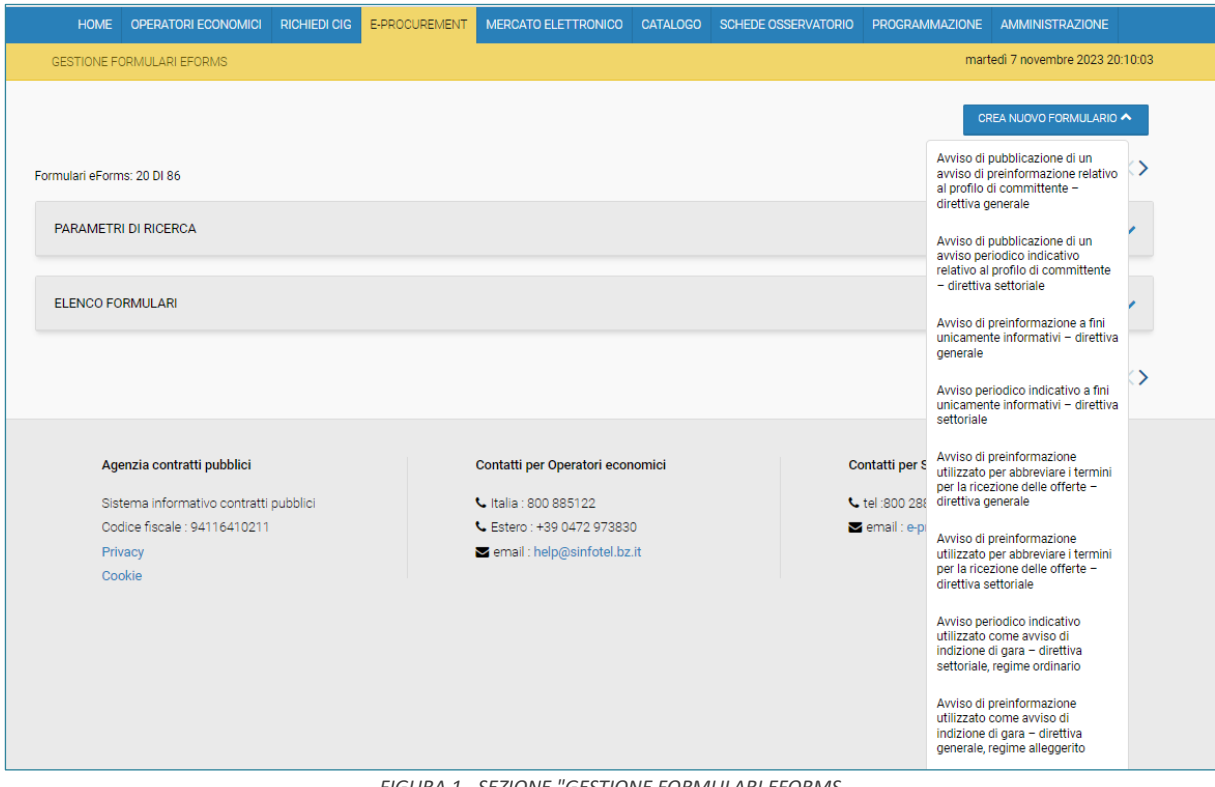

*FIGURA 1 - SEZIONE "GESTIONE FORMULARI EFORMS*

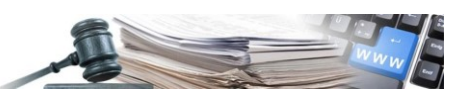

### <span id="page-5-0"></span>**4. eFORMS – TABELLA STATI**

### <span id="page-5-1"></span>**4.1. eForms – Lista Stati eForms legati al flusso della procedura**

La seguente tabella illustra gli stati di un formulario generato partendo dalla creazione di una procedura:

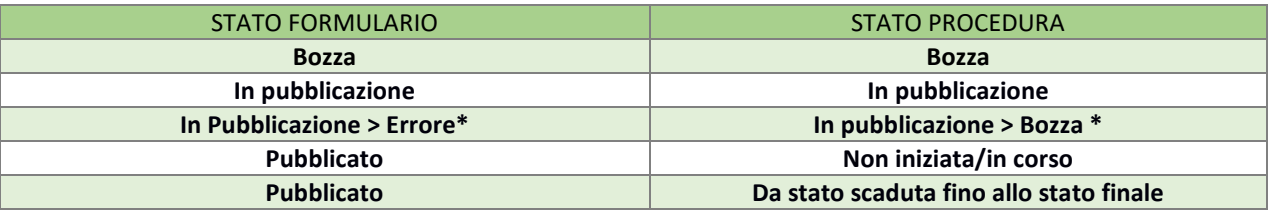

*\* ved. rif. par. 11*

Lo stato della procedura è strettamente collegato alla risposta fornita da TED riguardo al formulario pubblicato ed inviato. La tempistica di risposta è disciplinata da un periodo massimo di cinque giorni lavorativi. Durante questo intervallo, TED valuterà attentamente le informazioni ricevute e fornirà un riscontro che determinerà lo stato attuale della procedura.

#### **ATTENZIONE**!

- Dal momento in cui un formulario viene inviato al TED per la pubblicazione, possono passare almeno 4 giorni lavorativi (2 necessari per un controllo lato ANAC, 2 necessari per un controllo lato TED).
- TED per casi particolari può prendersi fino a 5 giorni lavorativi di tempo per eseguire il controllo.
- Finché il bando di gara/avviso di preinformazione con indizione gara non viene pubblicato, la gara rimane in stato di bozza oppure risulta in pubblicazione.
- Tutti i formulari hanno valenza a partire dalla data di pubblicazione.

**Consigliamo perciò di effettuare un congruo calcolo dei termini.**

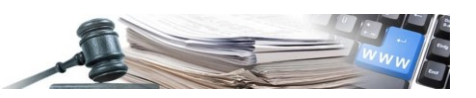

### <span id="page-6-0"></span>**5. eFORMS – ENTRY POINT**

### <span id="page-6-1"></span>**5.1. eForms – Creazione formulari da gara**

In fase di creazione di una nuova procedura, sarà possibile creare un eForm, tramite l'apposito pulsante "Compila bando" (vedi Figura 2).

La lista degli eForm proposti nella sezione "Documentazione allegata" del tab "Informazioni Generali" sarà direttamente influenzata dalle specifiche caratteristiche della procedura di gara selezionate nella schermata iniziale "Informazioni sulla procedura". Inoltre, il formulario al suo interno mostrerà alcuni campi già popolati (ad es. descrizioni, CPV, ecc.), questi campi derivano a loro volta dalle informazioni che la SA ha inserito nei vari tab in fase di creazione della procedura; **di conseguenza, modificando tali informazioni in procedura, queste verranno replicate anche all'interno del formulario, mentre il contrario (da eForm a procedura) non avviene**.

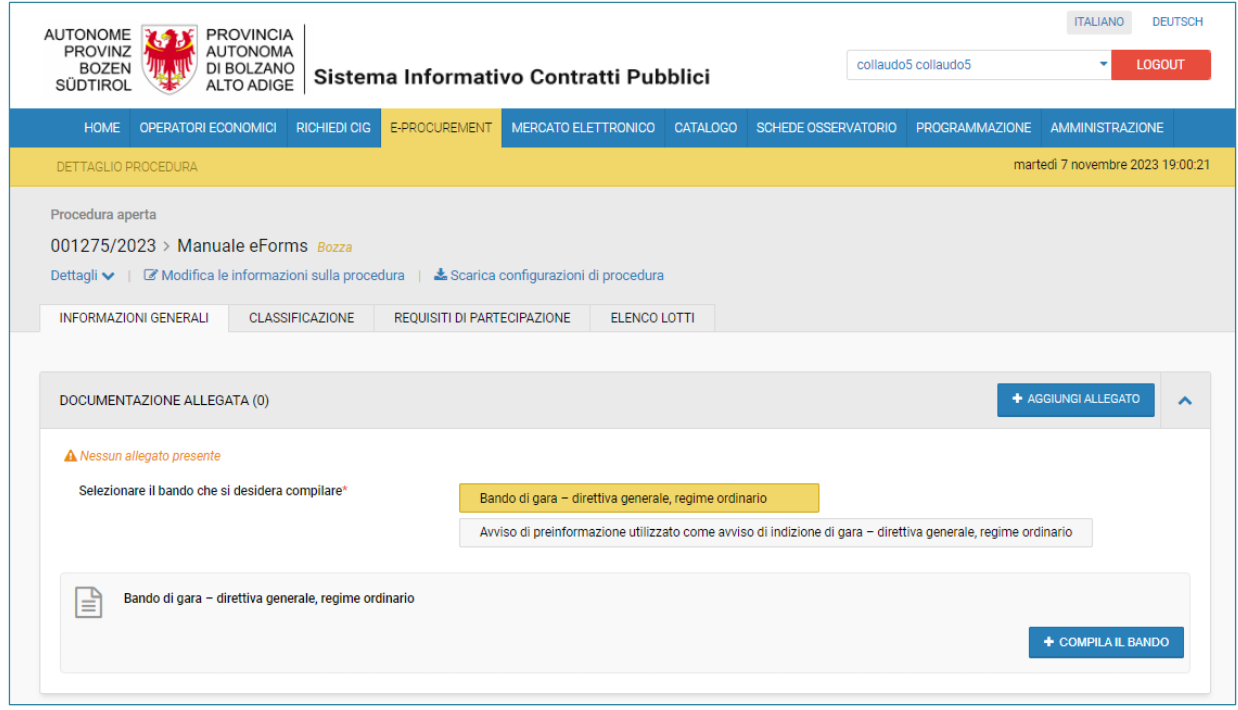

*FIGURA 2 – PULSANTE "COMPILA BANDO"*

Al click sul pulsante, il sistema mostrerà una sezione con il seguente messaggio:

*"Attenzione: Il bando si genera solamente con i dati di procedura completi. Aggiungere i dati mancanti."* (vedi Figura 3)

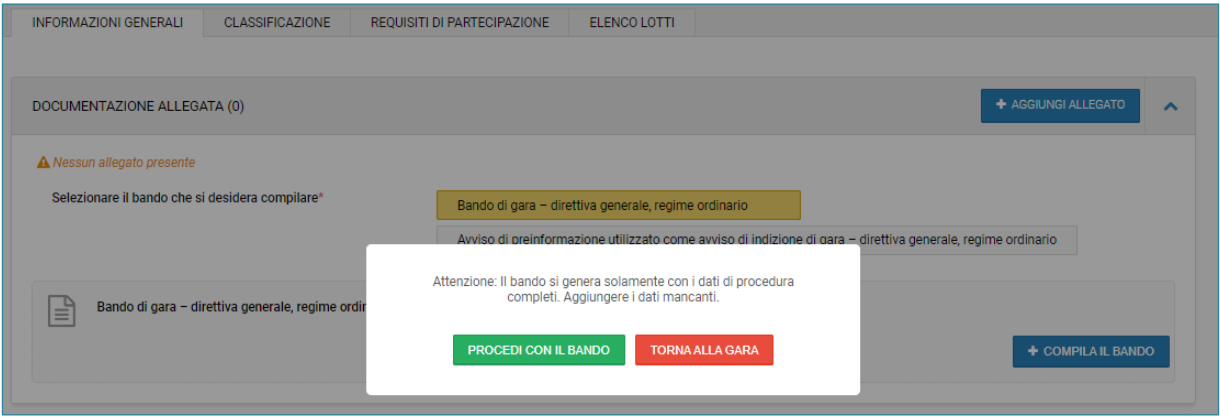

*FIGURA 3 - PULSANTE "PROCEDI CON IL BANDO"*

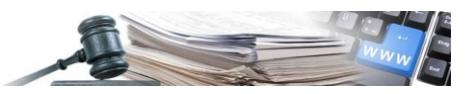

Al click sul pulsante "Procedi con il bando", l'utente verrà ricondotto nella nuova sezione denominata "FORMULARI" in cui saranno presenti tutte le sezioni, i relativi campi da popolare e i pulsanti "Salva", "Valida" e "Annulla" (vedi Figura 4).

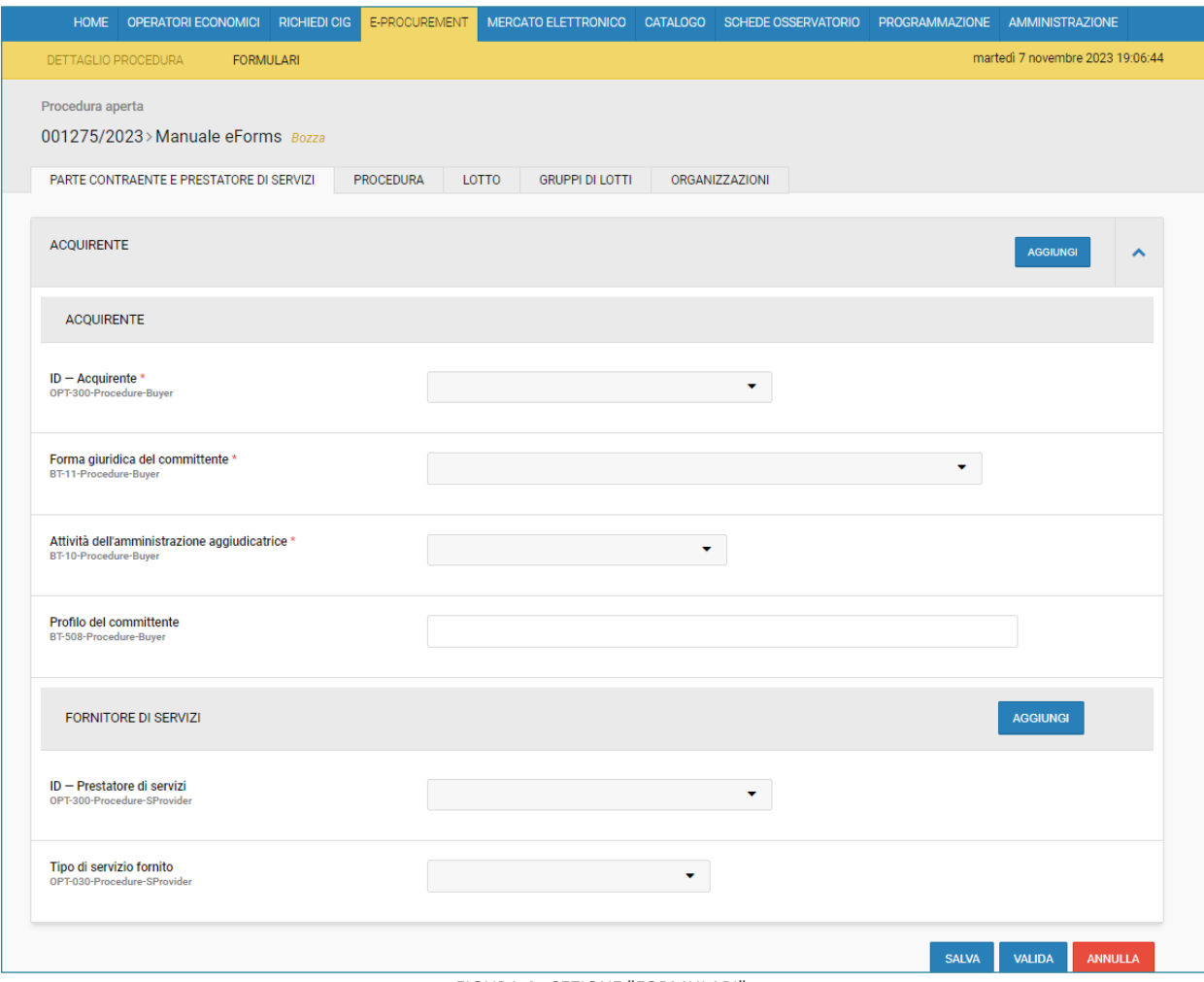

*FIGURA 4 - SEZIONE "FORMULARI"*

Il pulsante "Salva" permette la creazione di una bozza ed il salvataggio delle informazioni inserite.

È fondamentale sottolineare l'importanza del pulsante "Salva", poiché il sistema non dispone di una funzione di salvataggio automatico. Cliccando su "Salva", si avrà la possibilità di creare una bozza e memorizzare tutte le informazioni inserite.

Questo passaggio non solo assicura la conservazione sicura dei dati, ma impedisce anche la potenziale perdita di modifiche non ancora salvate. È consigliato utilizzare regolarmente il pulsante "Salva" durante la compilazione per garantire che tutte le informazioni siano salvate in modo adeguato.

Al click su tale pulsante, il sistema mostrerà un box verde con il seguente messaggio: *"Le informazioni sono state salvate con successo"* (vedi Figura 5).

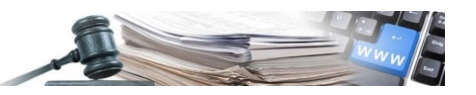

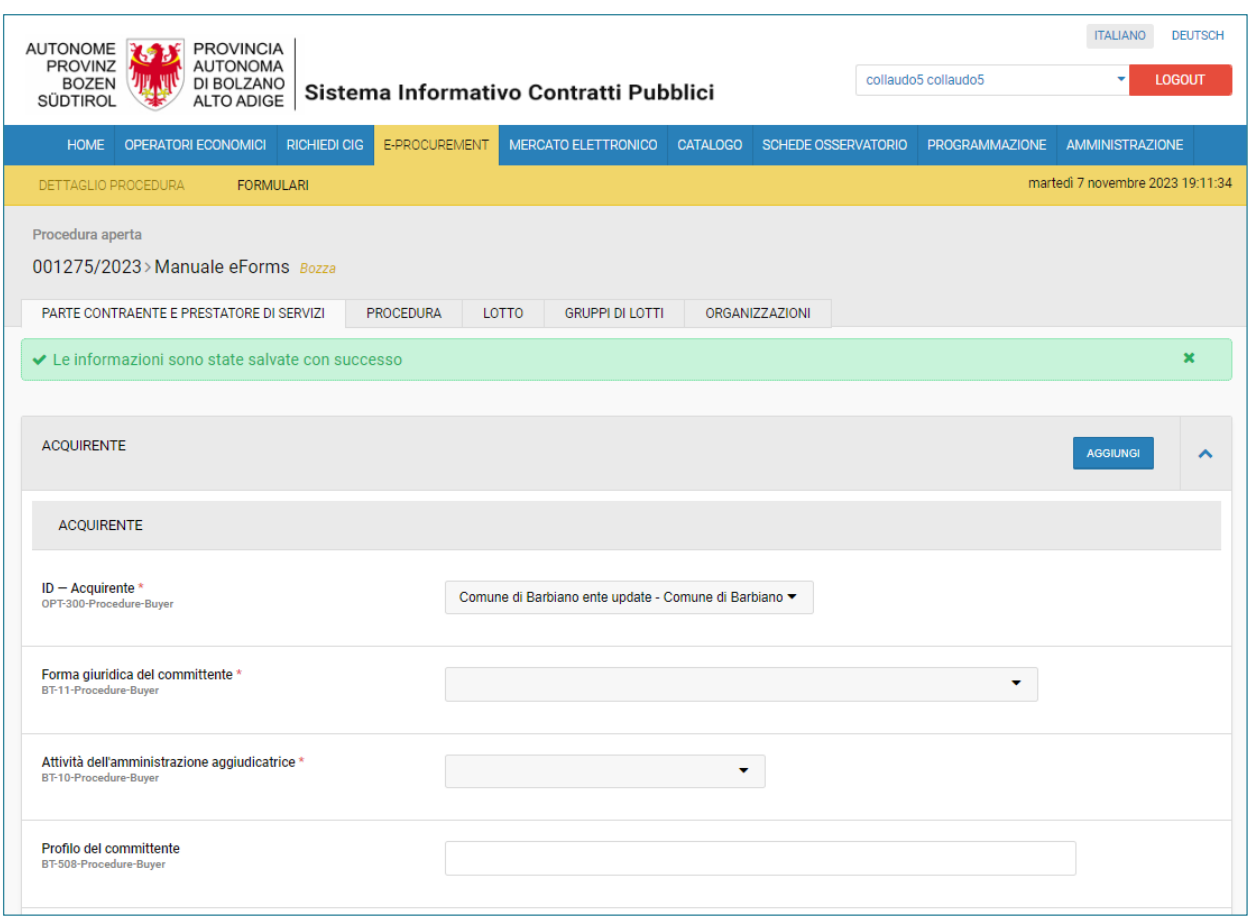

*FIGURA 5 - MESSAGGIO AL "SALVA"*

Al click sul pulsante "Valida" il sistema effettuerà una validazione dell'eForm compilato ed evidenzierà eventuali errori (ved. rif. par. 11.1). In assenza di errori e nel caso di avvisi di preinformazione, rettifica, modifica, aggiudicazione, volontari per la trasparenza ex ante, tali formulari verranno inviati al click su "valida" al TED. Consigliamo perciò di eseguire un controllo a priori sulle informazioni inserite.

Al click sul pulsante "Annulla" (Figura 6), l'utente verrà ricondotto nel dettaglio della procedura, in cui sarà presente il formulario sia in lingua italiana che tedesca e le relative icone di modifica ed eliminazione dello stesso (vedi Figura 7)

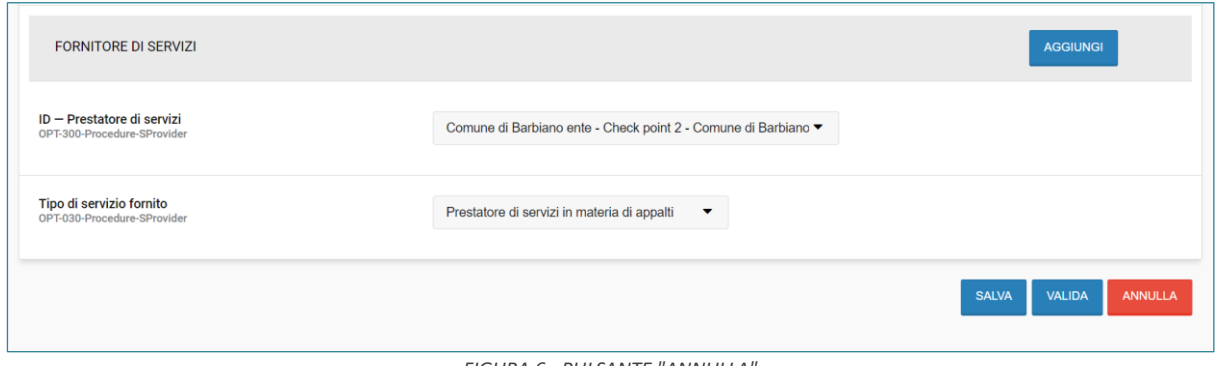

*FIGURA 6 - PULSANTE "ANNULLA"*

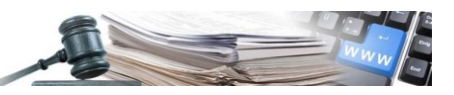

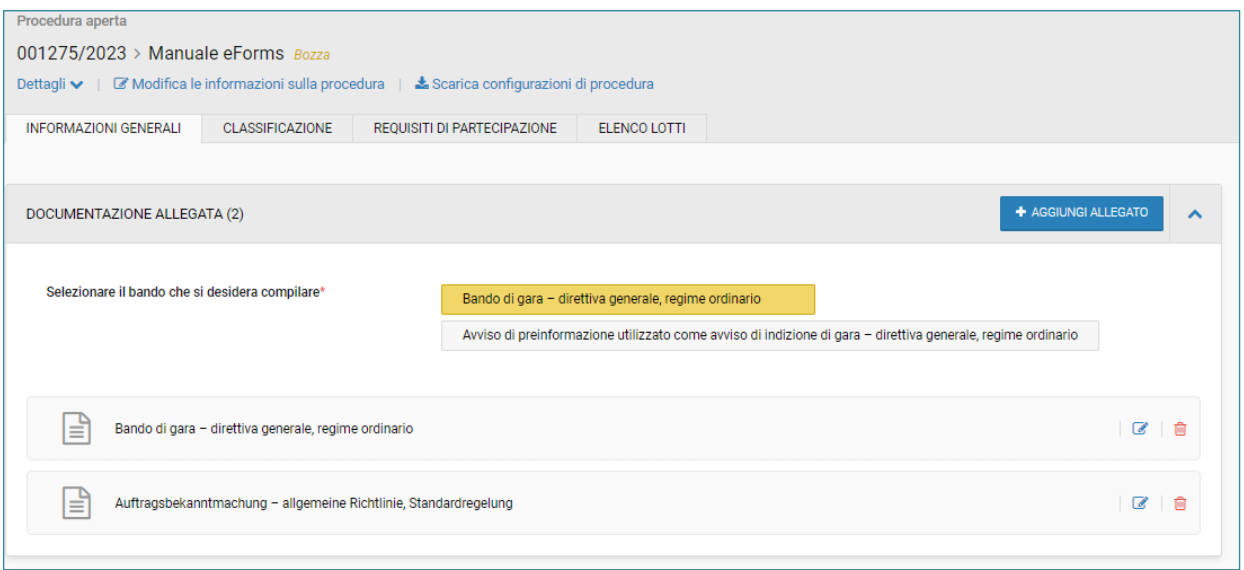

*FIGURA 7 - DETTAGLIO PROCEDURA*

Al click sull'icona modifica (icona carta e penna), l'utente verrà ricondotto all'interno della sezione "FORMULARIO" per procedere con la compilazione dell'eForm con stato "Bozza", mentre al click sull'icona bidoncino, il sistema mostrerà il seguente messaggio: *"Si sta procedendo con l'eliminazione dell'eForm. L'azione non è reversibile. Proseguire?"* (vedi Figura 8)

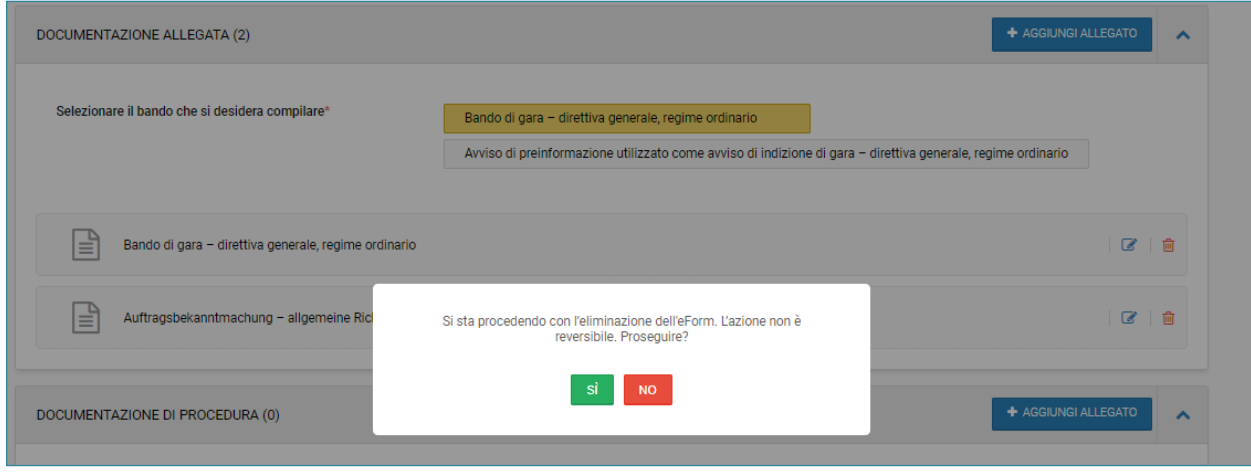

*FIGURA 8 - MESSAGGIO DI ELIMINAZIONE EFORM*

Al click su "SI", il sistema procede con la cancellazione dell'eForm in "Bozza" e verranno eliminati i relativi dati inseriti.

L'utente potrà procedere con una nuova compilazione del formulario attraverso l'apposito pulsante denominato "Compila il bando".

Nel caso in cui, dopo aver correttamente inserito tutti i dati obbligatori relativi alla procedura si clicchi su "Valida e pubblica", senza la compilazione del formulario, il sistema mostrerà il seguente messaggio: "Compilare il bando" (vedi Figura 9), indicando la necessità di completare il formulario prima di procedere con la validazione e la pubblicazione della procedura. Si consiglia, pertanto, di assicurarsi che tutte le sezioni necessarie siano debitamente compilate prima di confermare la procedura.

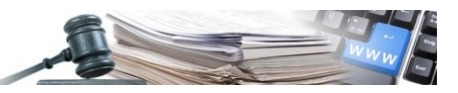

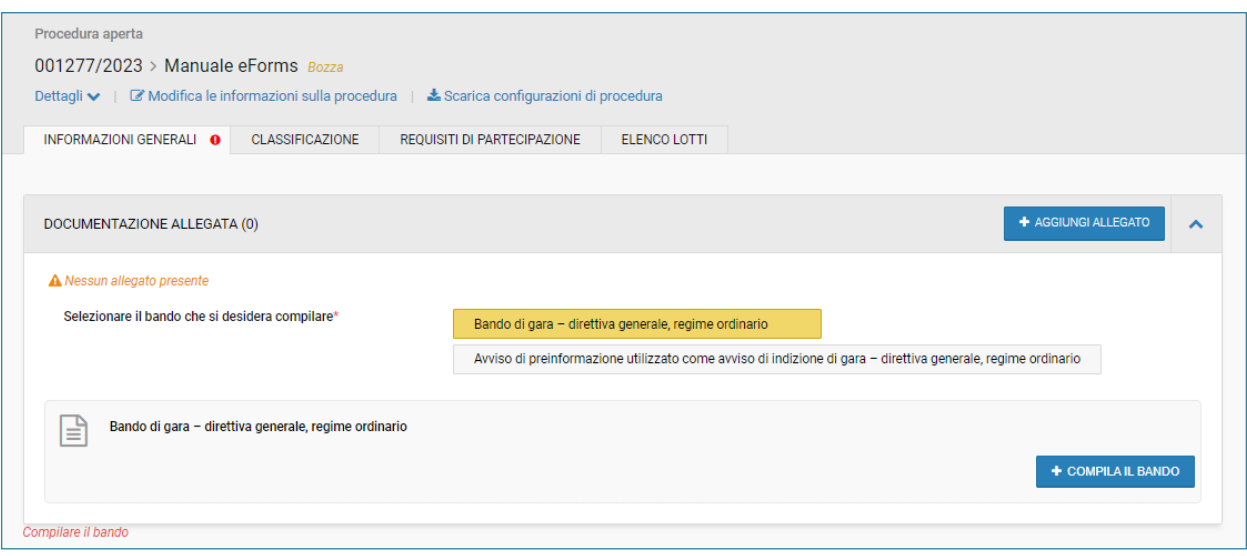

*FIGURA 9 - MESSAGGIO "COMPILARE IL BANDO"*

Al contrario, verrà mostrato un box verde con il seguente messaggio:

*"La procedura è in attesa di pubblicazione per consentire la presa in carico da TED. L'avvenuta pubblicazione con successo sarà consultabile nell'apposito elenco"* e la procedura passa in stato *'In pubblicazione'."* (vedi Figura 10)

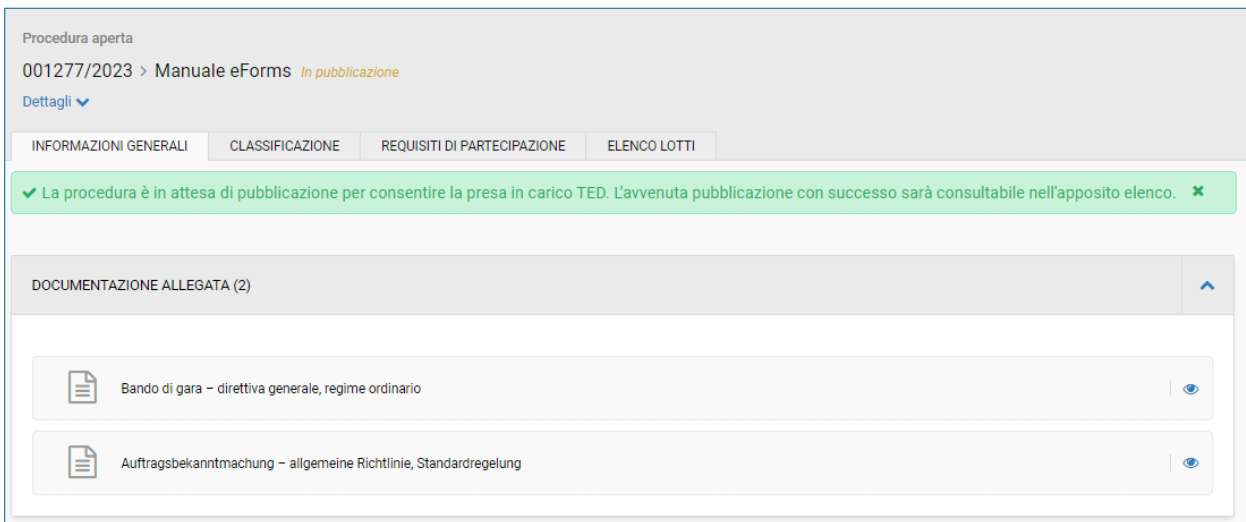

*FIGURA 10 - MESSAGGIO PUBBLICAZIONE*

### <span id="page-10-0"></span>**5.2. eForms – Modulo "Formulari"**

L'utente avrà la possibilità di visualizzare il dettaglio di tutti i bandi creati da procedura, accedendo al modulo denominato "Formulari", che sarà disponibile da gara pubblicata fino a stato finale.

Accedendo alla nuova sezione, l'utente visualizzerà una tabella denominata "Elenco formulari", contenente tutti i formulari creati/pubblicati all'interno della procedura.

La tabella presente contiene le seguenti informazioni, alcune delle quali saranno presenti solo a partire dallo stato pubblicato, fino ad allora sarà mostrato un trattino " –":

- **Numero progressivo :** in ordine decrescente
- Formulario: icona foglio e nome del bando o avviso di riferimento cliccabile (a partire dallo stato "pubblicato", il click sul nome del bando o avviso permetterà il download della versione PDF).
- **Stato:** Bozza, In pubblicazione, Pubblicato
- **Creato da:** Nome e cognome dell'utente che sta compilando il formulario
- **Data presa in carico TED:** in caso di bozza verrà mostrato il trattino " "
- **Data di pubblicazione:** in caso di bozza verrà mostrato il trattino " "

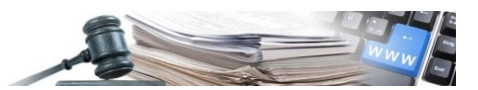

- **N° documento:** in caso di bozza verrà mostrato il trattino " " (vedi Figura 11). Tale numero rappresenta il numero restituito da TED a seguito dell'effettiva pubblicazione. Da utilizzare e citare nei bandi e avvisi successivi (es: rettifica, avviso di aggiudicazione, …).
- **Azioni:**
	- o icona matita (modifica solo per formulari in stato "Bozza") (vedi Figura 11)
	- o icona bidoncino (elimina per formulari in stato "Bozza"),
	- o icona foglio (sola visualizzazione, per i formulari in stato "Pubblicato" o "In pubblicazione") (vedi Figura 12)
	- o icona "+"→ se presente accanto ad un bando relativo all'"Avviso di aggiudicazione" e all'" Avviso volontario per la trasparenza ex ante" si aprirà una sezione denominata "Elenco formulari" nella quale l'utente potrà scegliere uno dei due avvisi disponibili nel menu a tendina (Ved. rif. par. 7.2, 9.1):
	- o Avviso di rettifica
	- o Avviso di modifica
	- o Icona "+"→ se presente accanto agli altri formulari (quindi diversi da "Avvisi di aggiudicazione" e "Avviso volontario per la trasparenza ex ante") permetterà la creazione del solo "*Avviso di rettifica" e l'utente visualizzerà accanto al nome del formulario di origine: |Avviso di rettifica es. "Avviso di pubblicazione di un avviso di preinformazione o di un avviso periodico indicativo relativo al profilo di committente | Avviso di rettifica"*

| <b>ELENCO FORMULARI</b><br>⌒ |                                                                               |              |                     |                                |                       |               |        |  |  |  |
|------------------------------|-------------------------------------------------------------------------------|--------------|---------------------|--------------------------------|-----------------------|---------------|--------|--|--|--|
| #                            | Formulario                                                                    | <b>Stato</b> | <b>Creato da</b>    | Data di presa in<br>carico TED | Data di pubblicazione | N° documento  | Azioni |  |  |  |
| $\overline{2}$               | Bando di gara - direttiva generale,<br>regime ordinario   Avviso di rettifica | Bozza        | collaudo5 collaudo5 | $\sim$                         | $\sim$                | $\sim$        | TIII   |  |  |  |
|                              | Bando di gara - direttiva generale,<br>regime ordinario                       | Pubblicato   | collaudo5 collaudo5 | 28/09/2023 15:55               | 02/10/2023            | 00093681-2023 | ъ      |  |  |  |

*FIGURA 11 – SOTTOSEZIONE "FORMULARI"*

|                |                                                                                        |                  |                     |                                |                       |              | Crea $\blacktriangleright$ |  |  |  |  |
|----------------|----------------------------------------------------------------------------------------|------------------|---------------------|--------------------------------|-----------------------|--------------|----------------------------|--|--|--|--|
|                | <b>ELENCO FORMULARI</b><br>$\hat{\phantom{a}}$                                         |                  |                     |                                |                       |              |                            |  |  |  |  |
| #              | Formulario                                                                             | <b>Stato</b>     | Creato da           | Data di presa in<br>carico TED | Data di pubblicazione | N° documento | Azioni                     |  |  |  |  |
| 3              | ъ<br>Avviso di modifica di un appalto -<br>direttiva generale                          | In pubblicazione | collaudo5 collaudo5 | 07/11/2023 10:24               | $\sim$                | $\sim$       | A                          |  |  |  |  |
| $\overline{2}$ | ъ<br>Avviso relativo all'appalto aggiudicato -<br>direttiva generale, regime ordinario | Pubblicato       | collaudo5 collaudo5 | 03/11/2023 10:38               | 06/11/2023            | 102084-2023  | $\bigcap$ o                |  |  |  |  |
| 1              | ъ<br>Bando di gara - direttiva generale,<br>regime ordinario                           | Pubblicato       | collaudo5 collaudo5 | 31/10/2023 16:59               | 03/11/2023            | 101906-2023  | М<br>Θ                     |  |  |  |  |

*FIGURA 12 – SOTTOSEZIONE "FORMULARI"*

La funzionalità di creazione di un Avviso di aggiudicazione sarà disponibile dal menu a tendina "Crea", presente all'interno della sezione Formulari, quando la procedura raggiunge uno stato finale (Deserta, Annullata, Non Aggiudicata, Aggiudicata, Revocata). Una volta aperto il menu a tendina sarà possibile selezionare l'avviso di aggiudicazione oppure l'avviso volontario per la trasparenza ex ante per avviare la sua creazione (vedi Figura 13).

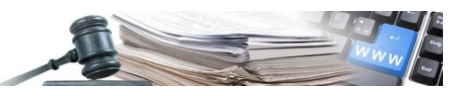

|                |                                                                                        |                  |                                                                  |                                |                       |             |          | Crea $\leftarrow$                                           |
|----------------|----------------------------------------------------------------------------------------|------------------|------------------------------------------------------------------|--------------------------------|-----------------------|-------------|----------|-------------------------------------------------------------|
|                | <b>ELENCO FORMULARI</b>                                                                | regime ordinario | Avviso relativo all'appalto<br>aggiudicato - direttiva generale, |                                |                       |             |          |                                                             |
| #              | <b>Formulario</b>                                                                      | <b>Stato</b>     | Creato da                                                        | Data di presa in<br>carico TED | Data di pubblicazione | N° docume   | generale | Avviso volontario per la<br>trasparenza ex ante - direttiva |
| 3              | Avviso di modifica di un appalto -<br>direttiva generale                               | In pubblicazione | collaudo5 collaudo5                                              | 07/11/2023 10:24               | $\sim$                |             |          | ъ                                                           |
| $\overline{2}$ | ъ<br>Avviso relativo all'appalto aggiudicato -<br>direttiva generale, regime ordinario | Pubblicato       | collaudo5 collaudo5                                              | 03/11/2023 10:38               | 06/11/2023            | 102084-2023 |          | O                                                           |
| $\mathbf{1}$   | Bando di gara - direttiva generale,<br>regime ordinario                                | Pubblicato       | collaudo5 collaudo5                                              | 31/10/2023 16:59               | 03/11/2023            | 101906-2023 |          | o                                                           |

*FIGURA 13 – MENU A TENDINA "CREA"*

Se è stata creata già la bozza di un formulario dalla tendina Crea, la stessa voce allora sarà ingrigita e non cliccabile (vedi Figura 14)

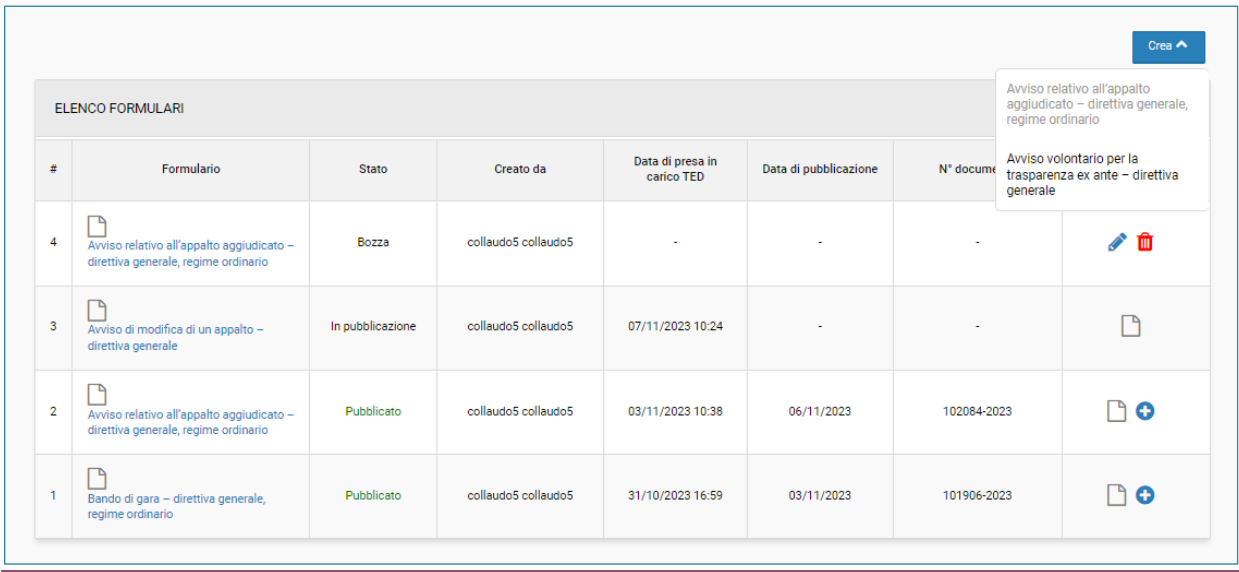

*FIGURA 14 - AVVISO DI AGGIUDICAZIONE INGRIGITO*

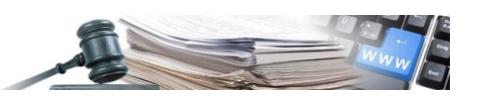

### <span id="page-13-0"></span>**6. eFORMS – COMPILAZIONE BANDO DI GARA**

Di seguito è indicato un esempio di compilazione di un "Bando di gara – direttiva generale, regime ordinario": Al click su "Compila il bando", il sistema mostrerà la sezione "Formulari" in cui sono contenute tutte le informazioni che caratterizzano tale bando:

- Parte del contraente e prestatore di servizi
- Procedura
- Lotto
- Gruppi di lotti
- Organizzazioni

Ogni sezione presenterà delle sottosezioni richiudibili in cui saranno presenti i campi da compilare (vedi Figura 15):

• Se cliccato il tasto "Aggiungi", collocato accanto alla sottosezione principale, verrà duplicato l'intera sottosezione ed il relativo pulsante "Rimuovi" eliminerà l'intera sezione (vedi Figura 16):

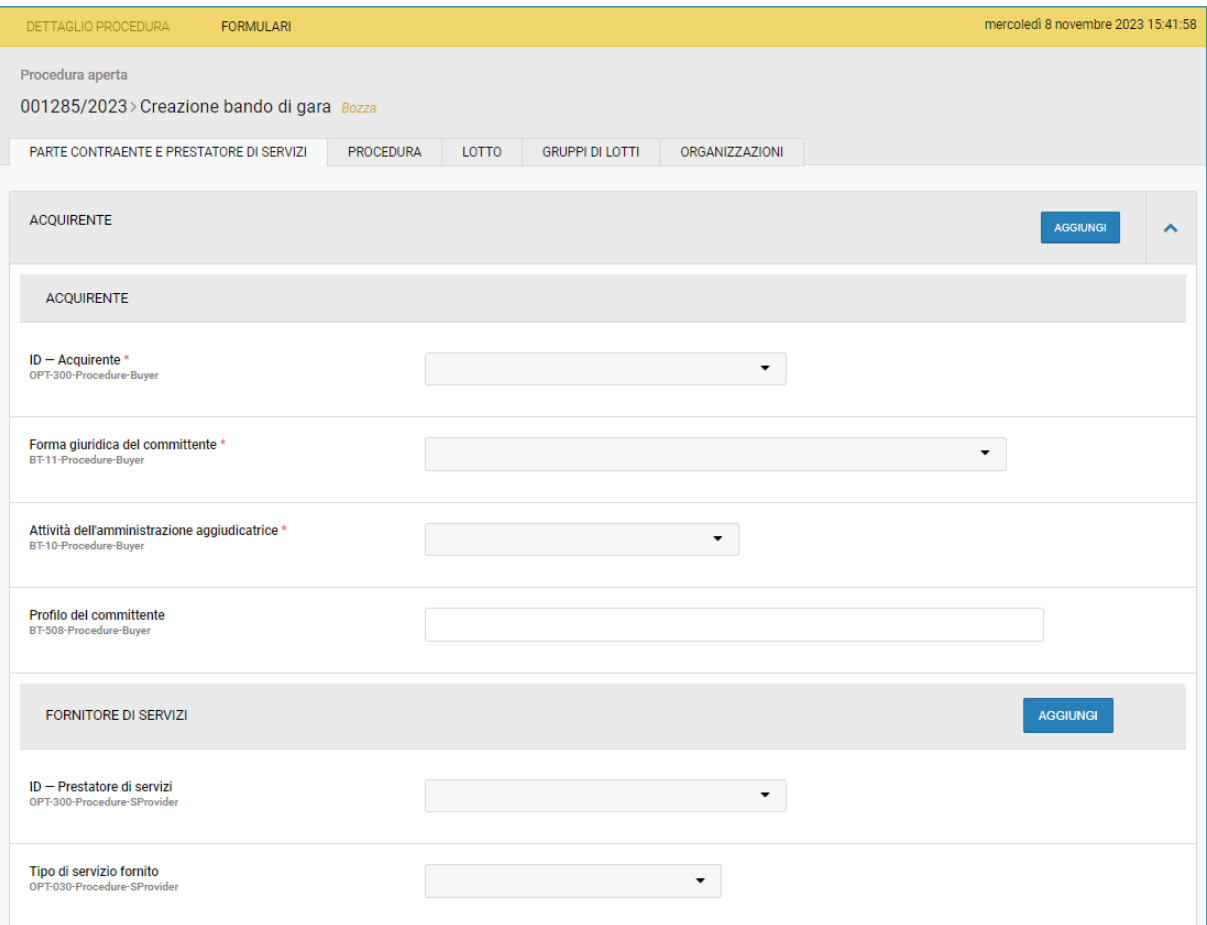

*FIGURA 15 - SEZIONI RELATIVE AL BANDO DI GARA*

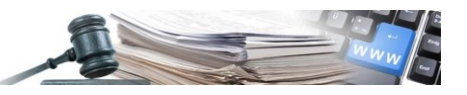

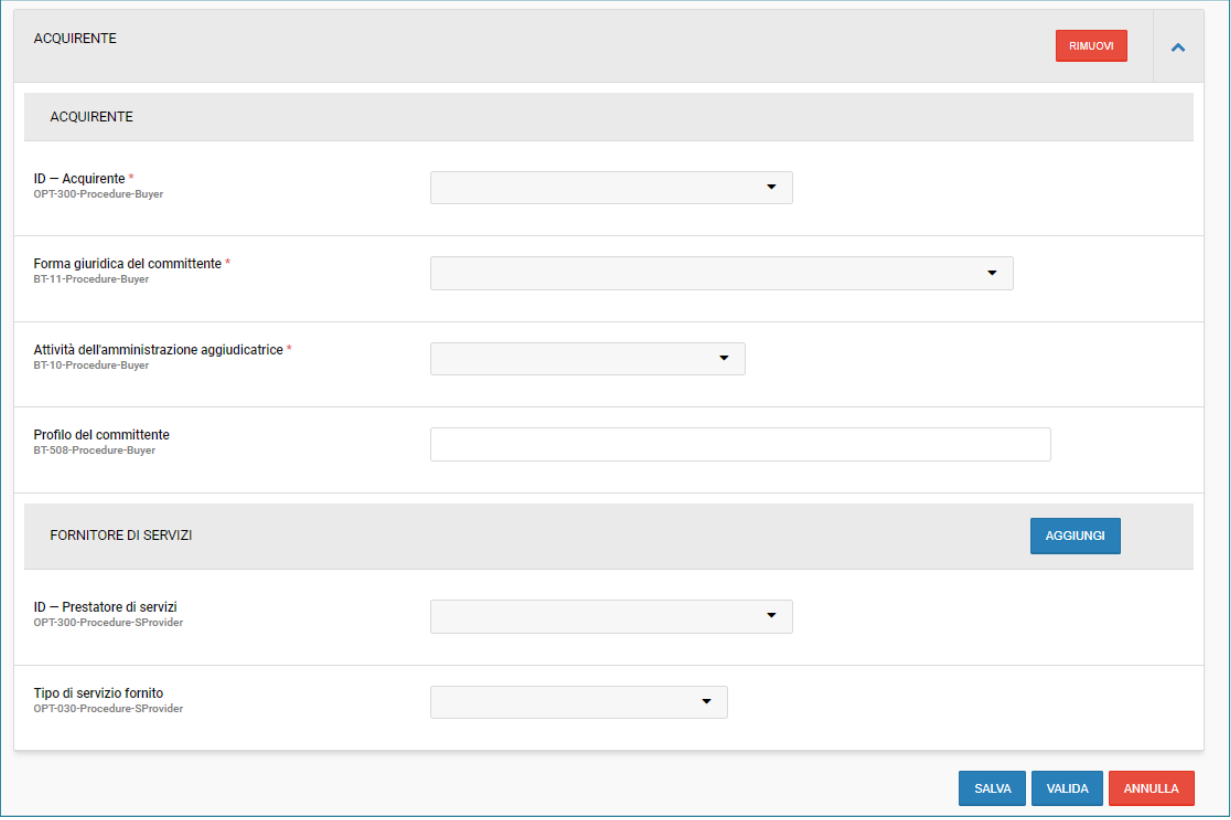

*FIGURA 16 - SEZIONE PRINCIPALE DUPLICATA*

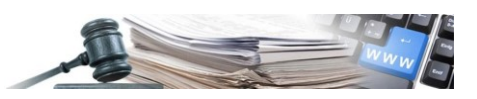

• Se cliccato il tasto "Aggiungi" all'interno della sottosezione principale, verrà duplicata solo la relativa sezione e il pulsante "Rimuovi ", cancellerà solo la relativa sezione (vedi Figura 17).

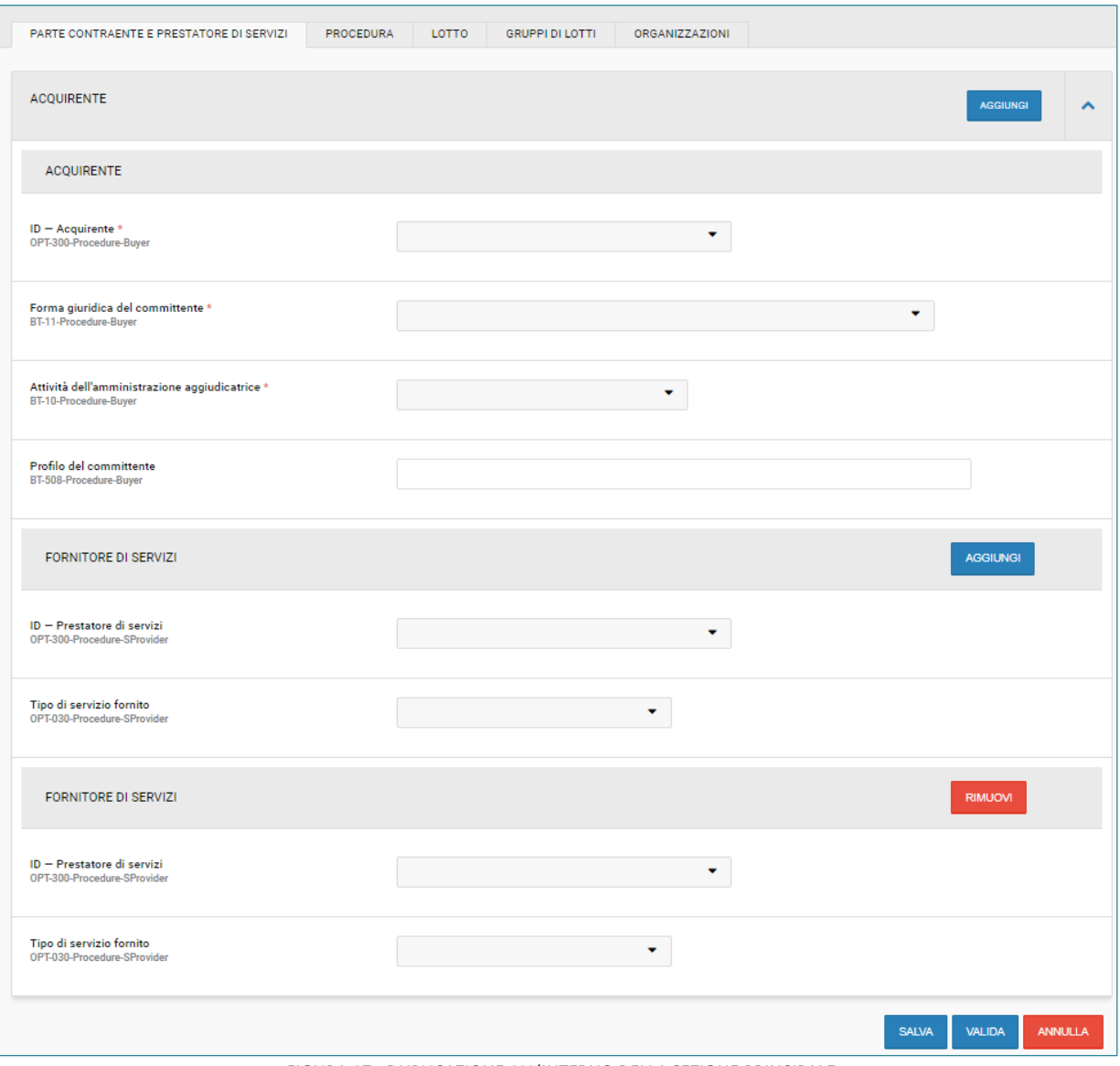

*FIGURA 17 - DUPLICAZIONE ALL'INTERNO DELLA SEZIONE PRINCIPALE*

I campi che richiedono una compilazione obbligatoria sono evidenziati con un asterisco (\*). Per semplificare il processo di compilazione ed individuare la relazione tra i campi, sono presenti messaggi specifici "Se valorizzato compila obbligatoriamente ['codice del campo e titolo']" (vedi Figura 18).

#### **ATTENZIONE!**

- Alcuni campi tuttavia possono diventare, da non compilabili o facoltativi, obbligatori in base a selezioni e/o inserimenti precedenti. In tal caso non saranno segnalati da un asterisco.
- Inoltre, l'obbligatorietà di un campo è stata stabilita dall'UE a livello europeo. Questo significa che non considera le disposizioni nazionali.

**Consigliamo perciò di prestare attenzione nella compilazione e di attenersi alle disposizioni normative vigenti.**

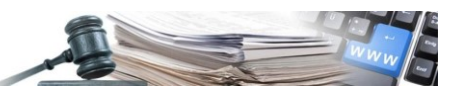

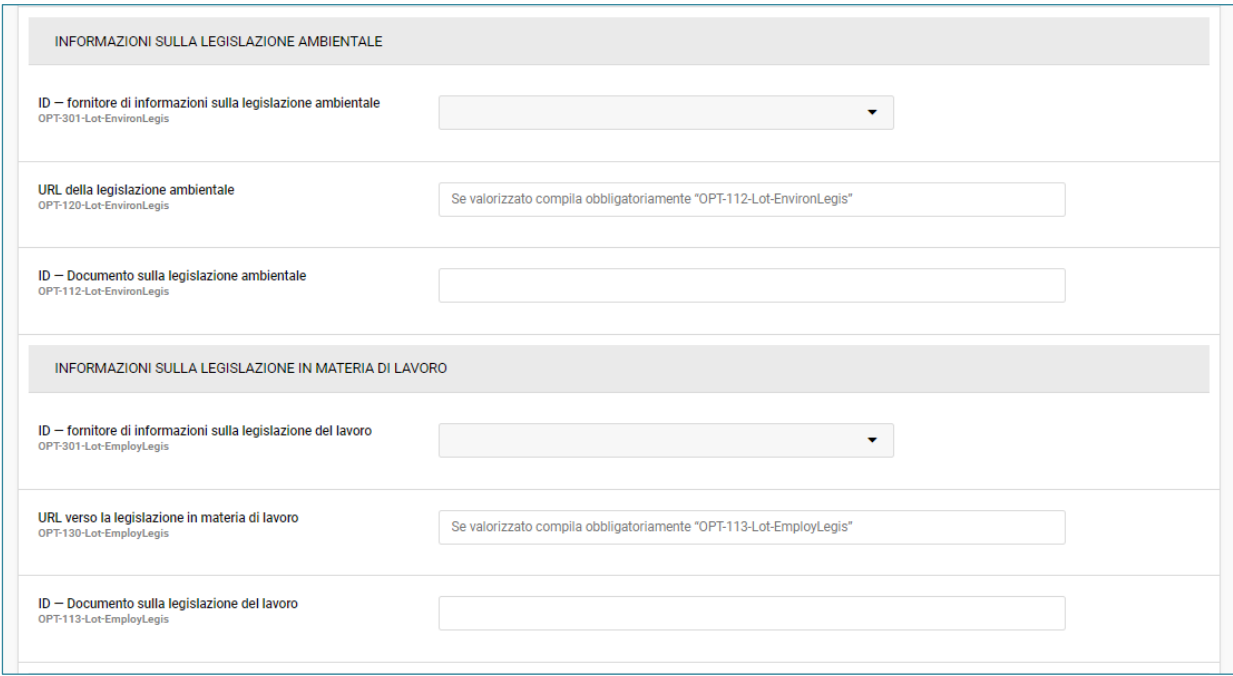

*FIGURA 18 - LEGAME COMPILAZIONE CAMPI*

Si consiglia all'utente, di iniziare la compilazione dell'eForm partendo dalla sezione denominata "Organizzazioni" (vedi Figura 19), in cui è possibile definire con precisione tutte le organizzazioni e i relativi punti di contatto, tali informazioni verranno automaticamente visualizzate nelle altre sezioni del formulario.

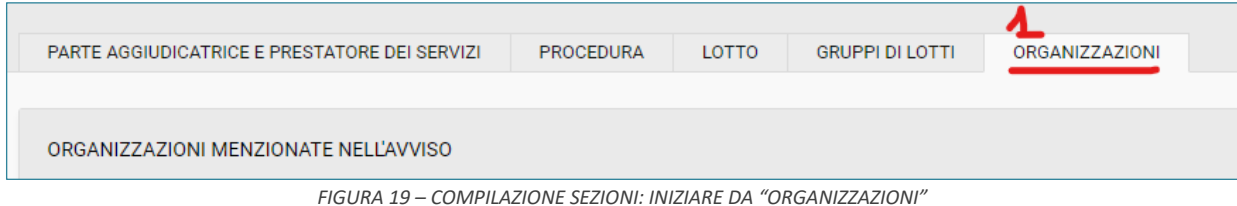

Per una corretta compilazione dell'eForm è necessario tener bene presente che tutte le organizzazioni inserite nel TAB dedicato al campo "BT-500-Organization-Company" e tutti i punti di contatto creati al campo "BT-500-Organization-TouchPoint", devono poi essere selezionati almeno una volta nelle altre sezioni presenti nell'eForm che si sta compilando. (vedi Figura 20 e Figura 21)

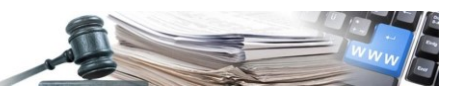

### Procedura aperta 001285/2023 > Creazione bando di gara  $Bozza$ PARTE CONTRAENTE E PRESTATORE DI SERVIZI PROCEDURA LOTTO GRUPPI DI LOTTI ORGANIZZAZIONI ORGANIZZAZIONI  $\bar{\mathbf{v}}$ ORGANIZZAZIONI MENZIONATE NELL'AVVISO AGGIUNGI ORGANIZZAZIONE Nome ufficiale\* Comune di Barbiano ente update - Comune di Barbiano  $\langle \hat{\Pi}$ Gemeinde Barbian update - Gemeinde Barbian KS  $\overline{\mathsf{DE}}$ BT-500-Organization-Company **Numero di registrazione \***  $\bigcirc$ <br>BT-501-Organization-Company Servizio<br>BT-16-Organization-Company **Indirizzo internet**<br>BT-505-Organization-Company Indirizzo per lo scambio di informazioni (URL)<br>BT-509-Organization-Company https://www.pleiade.it

#### *FIGURA 20 - SEZIONE ORGANIZZAZIONE*

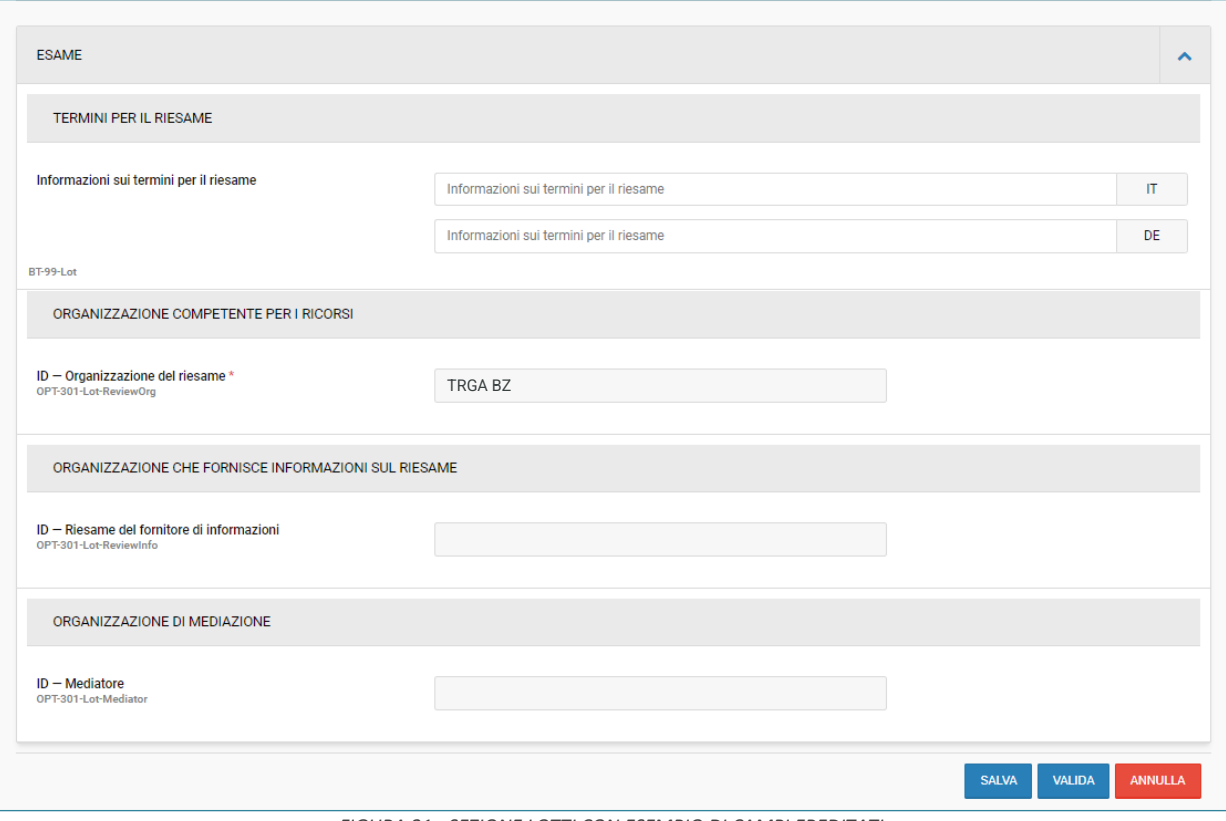

*FIGURA 21 - SEZIONE LOTTI CON ESEMPIO DI CAMPI EREDITATI*

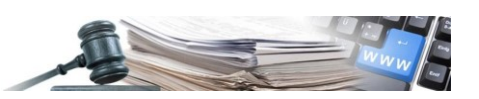

### <span id="page-18-0"></span>**7. eFORMS – COMPILAZIONE AVVISO DI RETTIFICA**

Di seguito è indicato un esempio di compilazione di un "Avviso di Rettifica"

### <span id="page-18-1"></span>**7.1. eForms – Creazione avviso di rettifica di un Bando di gara**

L'icona "+" nella colonna denominata "Azioni" presente nella sezione "Formulari", sarà visibile esclusivamente quando lo stato dell'eForm è "Pubblicato". Al click su questa icona, il sistema indirizzerà direttamente l'utente alla compilazione della relativa rettifica. (vedi Figura 22).

| <b>ELENCO FORMULARI</b><br>$\curvearrowright$ |                                                         |              |                     |                                |                       |               |        |  |  |  |
|-----------------------------------------------|---------------------------------------------------------|--------------|---------------------|--------------------------------|-----------------------|---------------|--------|--|--|--|
|                                               | Formulario                                              | <b>Stato</b> | Creato da           | Data di presa in<br>carico TED | Data di pubblicazione | N° documento  | Azioni |  |  |  |
|                                               | Bando di gara - direttiva generale,<br>regime ordinario | Pubblicato   | collaudo5 collaudo5 | 28/09/2023 15:55               | 02/10/2023            | 00093681-2023 | ٦O     |  |  |  |

*FIGURA 22 - PUNTO DI ACCESSO AVVISO DI RETTIFICA*

Il formulario presenterà le sezioni precompilate e modificabili e una nuova sezione denominata "Rettifica" e nonché tutte le sezioni relative alla rettifica che si vuole effettuare (vedi Figura 23).

La sezione "Rettifica" funziona come una sezione separata che verrà allegata a qualsiasi avviso per indicare che tale avviso corregge l'eForm precedentemente pubblicato. Un avviso di rettifica deve contenere tutte le informazioni riportate nell'avviso iniziale, con le variazioni apportate nei vari tab, nonché una sezione che descriva le ultime rettifiche (all'avviso immediatamente precedente):

- La sezione "Motivo principale della modifica" contiene:
	- o Il motivo principale della modifica,
	- o la descrizione da compilare in modo riassuntivo,
	- o la "Versione dell'avviso precedente da modificare" (BT-758-notice): ovvero un codice alfanumerico già fornito dal sistema, per cui sconsigliamo eventuali modifiche.
- La sezione "Rettifica" va compilata se sono state apportate modifiche all'interno dell'eForm che si sta rettificando e può essere replicata più volte (tramite tasto "Aggiungi"), ad esempio se si necessita di segnalare una moltitudine di modifiche di diverse informazioni contenute nell'eForm precedente. La sezione presenta i seguenti campi:
	- o "Identificatore della sezione" (cioè BT-13716-notice): per la compilazione si prega di far riferimento alla tabella di seguito riportata.
	- Descrizione delle modifiche (da compilare se si compila il campo precedente),
	- o se sono state apportate modifiche ai documenti di gara,
	- o e la relativa data.

Nel processo di creazione di una rettifica è essenziale che l'utente identifichi e inserisca le specifiche sezioni coinvolte nell'eForm. A tal fine, la tabella seguente fornisce in modo dettagliato gli identificatori e i riferimenti associati alle sezioni che potrebbero essere soggette a correzione.

Per ulteriori dettagli fare riferimento al seguente link: [https://docs.ted.europa.eu/eforms/latest/schema/identi](https://docs.ted.europa.eu/eforms/latest/schema/identifiers.html)[fiers.html](https://docs.ted.europa.eu/eforms/latest/schema/identifiers.html)

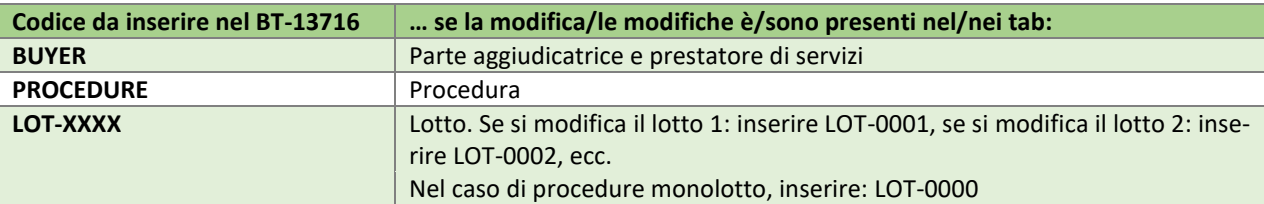

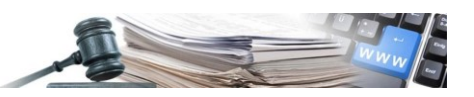

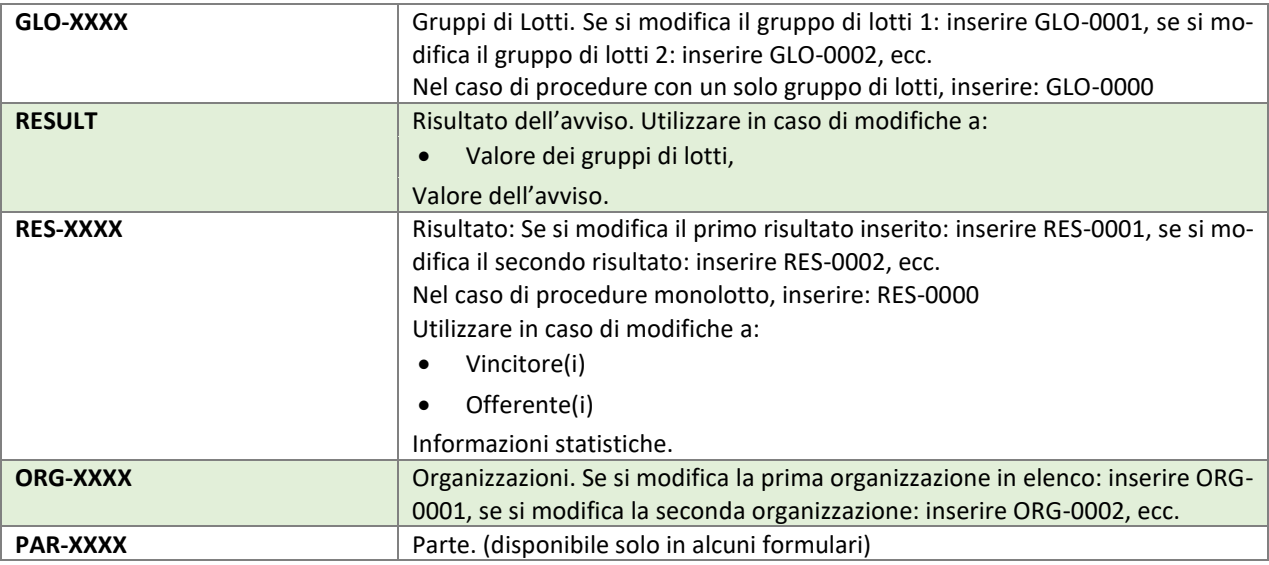

### **ATTENZIONE**!

Se si intende rettificare le informazioni contenute nell'avviso/bando pubblicato, la compilazione di questo tab non è sufficiente: si dovrà in aggiunta entrare nel relativo tab e modificare l'inserimento.

Al click sul pulsante "Valida" il sistema effettuerà una validazione dell'eForm compilato ed evidenzierà eventuali errori. In assenza di errori, il formulario verra inviato al TED. Consigliamo perciò di eseguire un controllo a priori sulle informazioni inserite.

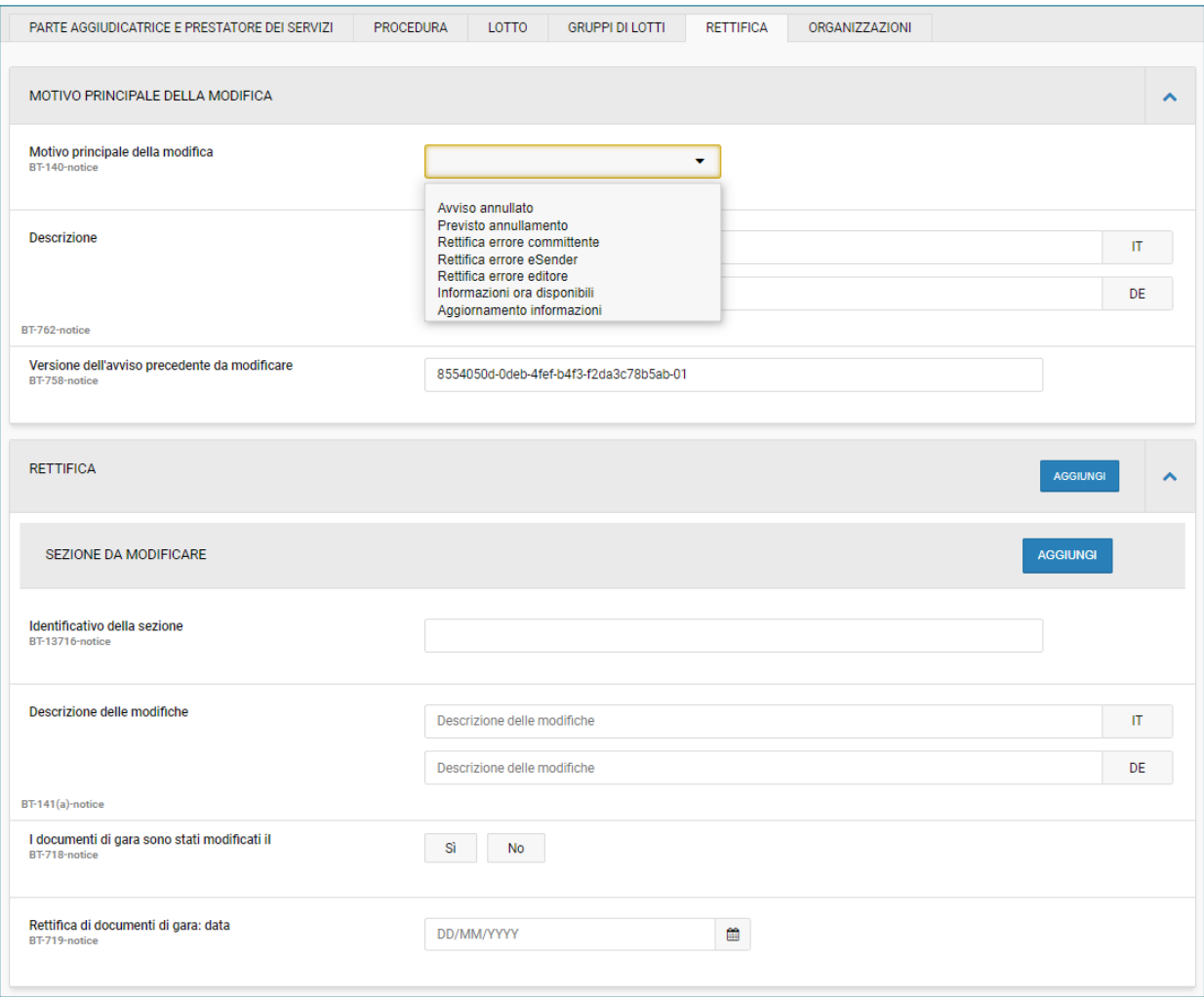

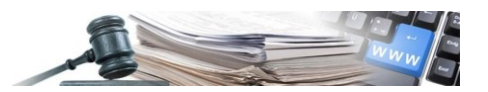

A partire dallo stato "Bozza" di una rettifica, sarà possibile visualizzare l'avviso nella tabella "Elenco formulari" (vedi Figura 24).

Il precedente bando di gara pubblicato avrà la sola icona foglio, quindi sarà possibile la sola visualizzazione, mentre, l'avviso di rettifica creato con stato "Bozza" avrà:

- Icona matita: al cui click il sistema rimanda all'interno del formulario
- Icona bidoncino: al cui click verrà mostrato il seguente messaggio *"Si sta procedendo con l'eliminazione dell'eForm. L'azione non è reversibile. Proseguire?"* (vedi Figura 25)

| <b>ELENCO FORMULARI</b><br>↗ |                                                                                    |              |                     |                                |                       |               |          |  |  |  |
|------------------------------|------------------------------------------------------------------------------------|--------------|---------------------|--------------------------------|-----------------------|---------------|----------|--|--|--|
| #                            | Formulario                                                                         | <b>Stato</b> | Creato da           | Data di presa in<br>carico TED | Data di pubblicazione | N° documento  | Azioni   |  |  |  |
| $\overline{2}$               | P<br>Bando di gara - direttiva generale,<br>regime ordinario   Avviso di rettifica | Bozza        | collaudo5 collaudo5 | $\sim$                         | $\sim$                |               | ाति<br>♪ |  |  |  |
|                              | Bando di gara - direttiva generale,<br>regime ordinario                            | Pubblicato   | collaudo5 collaudo5 | 28/09/2023 15:55               | 02/10/2023            | 00093681-2023 |          |  |  |  |

*FIGURA 24 - TABELLA "ELENCO FORMULARI"*

|                | <b>ELENCO FORMULARI</b>                                                       |            |                                                                                                    |                  |            |               | ↗      |
|----------------|-------------------------------------------------------------------------------|------------|----------------------------------------------------------------------------------------------------|------------------|------------|---------------|--------|
|                | Formulario                                                                    | Sta        | $\times$<br>Si sta procedendo con l'eliminazione dell'eForm. L'azione<br>non è reversibile. Proseguire? |                  |            | N° documento  | Azioni |
| $\overline{2}$ | Bando di gara - direttiva generale,<br>regime ordinario   Avviso di rettifica | Bozz       |                                                                                                    | -si<br><b>NO</b> |            |               |        |
|                | Bando di gara - direttiva generale,<br>regime ordinario                       | Pubblicato | collaudo5 collaudo5                                                                                     | 28/09/2023 15:55 | 02/10/2023 | 00093681-2023 | P      |

*FIGURA 25 - MESSAGGIO DI ELIMINAZIONE*

Al click su "Si" verrà cancellata la bozza relativa all'avviso di rettifica creato e sarà nuovamente presente l'icona "+" accanto al bando di gara precedentemente pubblicato, per poter permettere all'utente di effettuare eventualmente un nuovo avviso di rettifica (vedi Figura 26).

| <b>ELENCO FORMULARI</b>                                      |            |                     |                                |                       |               | $\boldsymbol{\wedge}$           |
|--------------------------------------------------------------|------------|---------------------|--------------------------------|-----------------------|---------------|---------------------------------|
| Formulario                                                   | Stato      | Creato da           | Data di presa in<br>carico TED | Data di pubblicazione | N° documento  | Azioni                          |
| ▵<br>Bando di gara - direttiva generale,<br>regime ordinario | Pubblicato | collaudo5 collaudo5 | 28/09/2023 15:55               | 02/10/2023            | 00093681-2023 | ۹ 0<br>Crea avviso di rettifica |

*FIGURA 26 - ICONA CREAZIONE AVVISO DI RETTIFICA*

### <span id="page-20-0"></span>**7.2. eForms – Creazione avviso di rettifica (per errori formali) di un avviso di Aggiudicazione – entry point "Avviso di aggiudicazione"**

Il presente sottocapitolo si applica in modo verosimile anche all'avviso volontario per la trasparenza ex ante.

A seguito della pubblicazione di un avviso di aggiudicazione, l'utente potrà creare un avviso di rettifica. All'interno della sezione Formulari, nella colonna azioni è presente l'icona "+", al cui click apparirà una sezione dove l'utente potrà scegliere di creare (vedi Figura 27):

- Avviso di rettifica
- Avviso di modifica

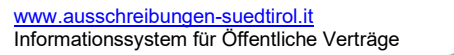

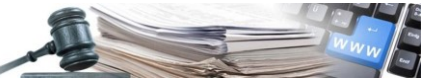

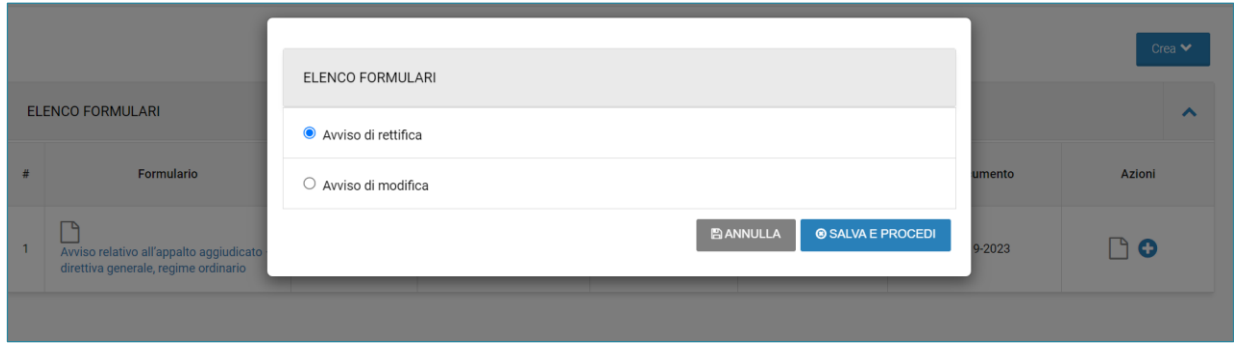

*FIGURA 27 - PUNTO DI ACCESSO AVVISO DI RETTIFICA*

Al click su "Salva e procedi" dopo aver cliccato su "Avviso di rettifica", il sistema ricondurrà l'utente nella sezione Formulari, con l'avviso prepopolato e modificabile e la nuova sezione denominata "Rettifica" (ved. par. 7.1.).

Una volta creata la bozza di una rettifica, al click sull'icona "+" la stessa voce allora sarà ingrigita e non cliccabile (vedi Figura 28).

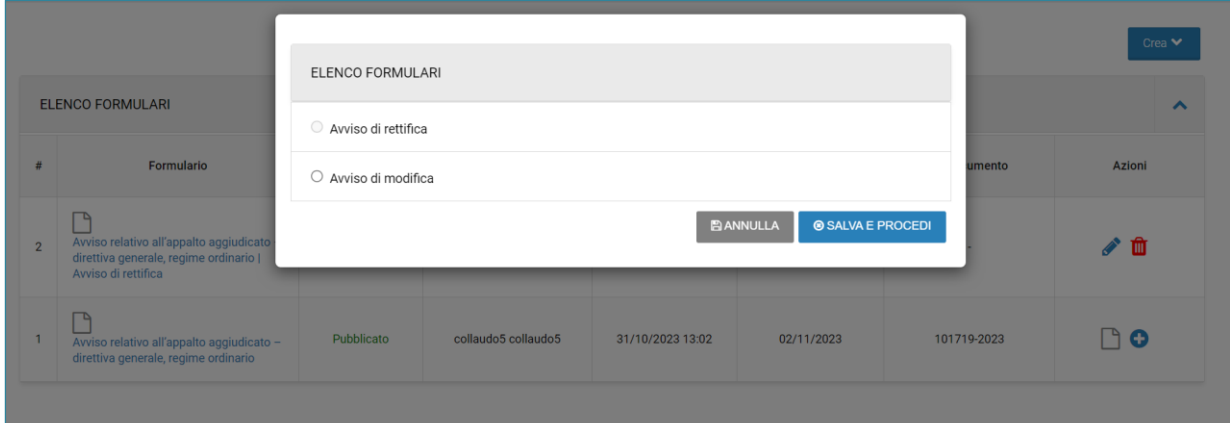

*FIGURA 28 - AVVISO DI RETTIFICA INGRIGITO*

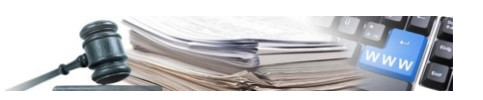

### <span id="page-22-0"></span>**8. eFORMS – COMPILAZIONE AVVISO DI AGGIUDICAZIONE**

Il presente capitolo si applica in modo verosimile anche all'avviso volontario per la trasparenza ex ante.

#### <span id="page-22-1"></span>**8.1. eForms – Creazione avviso di aggiudicazione**

Il punto di accesso per la creazione di un avviso di aggiudicazione per le procedure PL2 è il menu a tendina "Crea" presente nella sezione "Formulari" a partire da uno stato finale: "Aggiudicata", "Non aggiudicata", "Annullata", "Revocata", "Deserta", "Non completata" per la fase di qualifica relativa alla procedura Ristretta e "Qualitativa completata" e "Qualitativa non completata" per la fase qualitativa relativa alla procedura Competitiva con negoziazione (vedi Figura 29).

|                | <b>ELENCO FORMULARI</b>                                                            | regime ordinario |                     |                                |                       |               |          |                                                             |  |  |  |
|----------------|------------------------------------------------------------------------------------|------------------|---------------------|--------------------------------|-----------------------|---------------|----------|-------------------------------------------------------------|--|--|--|
| #              | Formulario                                                                         | <b>Stato</b>     | Creato da           | Data di presa in<br>carico TED | Data di pubblicazione | N° docume     | generale | Avviso volontario per la<br>trasparenza ex ante - direttiva |  |  |  |
| 3              | ۹<br>Bando di gara - direttiva generale,<br>regime ordinario   Avviso di rettifica | Bozza            | collaudo5 collaudo5 | ٠                              | $\sim$                |               |          | m                                                           |  |  |  |
| $\overline{2}$ | ٩<br>Bando di gara - direttiva generale,<br>regime ordinario   Avviso di rettifica | Pubblicato       | collaudo5 collaudo5 | 09/10/2023 10:39               | 10/10/2023            | 00095070-2023 |          | ٦                                                           |  |  |  |
|                | ٩<br>Bando di gara - direttiva generale,<br>regime ordinario                       | Pubblicato       | collaudo5 collaudo5 | 05/10/2023 18:13               | 09/10/2023            | 00094873-2023 |          |                                                             |  |  |  |

*FIGURA 29 - PUNTO DI ACCESSO AVVISO DI AGGIUDICAZIONE*

Il punto di accesso per la creazione di un avviso di aggiudicazione per le procedure PL1 è il link cliccabile "Avviso di gara aggiudicata" presente nel menu di spalla sotto la sezione "Gara", al cui click il sistema rimanda l'utente alla compilazione dell'avviso nella nuova sezione "Formulari" (vedi Figura 30).

| Gara                         | · 50112110. Servizi di riparazione di carrozzerie per veicoli            |
|------------------------------|--------------------------------------------------------------------------|
| » Dettaglio gara             |                                                                          |
| » Buste presentate           |                                                                          |
| » Messaggi                   | Criteri di partecipazione ed economici                                   |
| » Avviso di gara aggiudicata | Modalità di indizione: Gara indetta mediante avviso periodico indicativo |
| » Fascicolo di gara          | Obbligo a partecipare a tutti i lotti: Sì                                |
| » Invio in conservazione     | Criterio di aggiudicazione: Prezzo più basso                             |
| Gare                         | Dinamica: Ribasso in valuta (Euro)                                       |
| » Elenco gare                | Decimali: 2                                                              |
| » Gestione formulari         | Calcolo offerte anomale: No                                              |
| » Gestione formulari eForms  | Esclusione automatica delle offerte anomale: No                          |

*FIGURA 30 - PUNTO DI ACCESSO PER PROCEDURE PL1*

Al click sull'avviso di aggiudicazione, l'utente potrà procedere con la compilazione della sezione "Risultato" e le altre sezioni saranno pre-popolate e modificabili (vedi Figura 31).

Per una procedura multi-lotto, è prevista la flessibilità di generare più avvisi di aggiudicazione, permettendo, ad esempio, la creazione di uno dedicato a specifici lotti e un secondo relativo ad altri lotti assegnati in un momento successivo. Attualmente, questa operazione può essere eseguita in due modi sulla piattaforma: è possibile indicare tutti i lotti desiderati direttamente nell'avviso di aggiudicazione, oppure è possibile limitare l'avviso di aggiudicazione all'aggiudicazione di alcuni lotti.

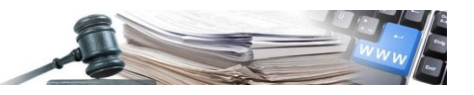

### **ATTENZIONE!**

Nel tab "Risultato" solo alcuni campi appaiono obbligatori e contrassegnati da un asterisco. Questo avviene per dare la possibilità anche alle SA in presenza di una gara andata deserta di inviare l'avviso di aggiudicazione negativa.

Al contrario, se vi è almeno un vincitore, molti più campi da facoltativi/non compilabili diventeranno obbligatori.

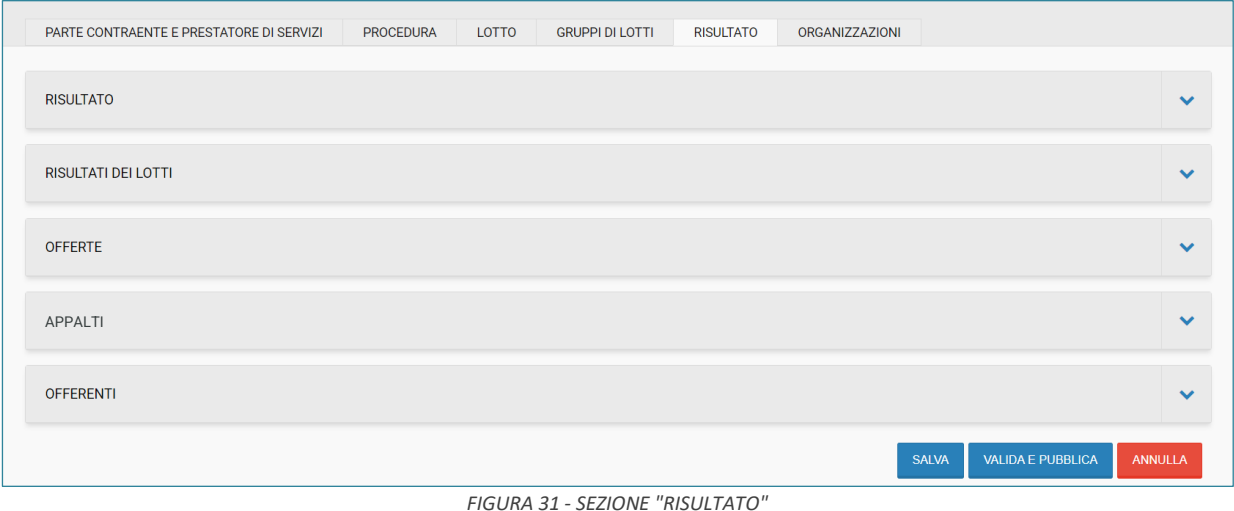

Una volta creata la bozza di un avviso di aggiudicazione, al click sul menu a tendina "Crea" la stessa voce allora sarà ingrigita e non cliccabile (vedi Figura 32).

|                | Avviso relativo all'appalto<br>aggiudicato - direttiva generale,<br><b>ELENCO FORMULARI</b><br>regime ordinario |              |                     |                                |                       |               |          |                                                             |  |  |
|----------------|----------------------------------------------------------------------------------------------------|--------------|---------------------|--------------------------------|-----------------------|---------------|----------|-------------------------------------------------------------|--|--|
|                | Formulario                                                                                                    | <b>Stato</b> | Creato da           | Data di presa in<br>carico TED | Data di pubblicazione | N° docume     | generale | Avviso volontario per la<br>trasparenza ex ante - direttiva |  |  |
| 4              | Avviso relativo all'appalto aggiudicato -<br>direttiva generale, regime ordinario                               | Bozza        | collaudo5 collaudo5 | ٠                              |                       |               |          |                                                             |  |  |
| 3              | ృ<br>Bando di gara - direttiva generale,<br>regime ordinario   Avviso di rettifica                              | Bozza        | collaudo5 collaudo5 |                                |                       |               |          | m                                                           |  |  |
| $\overline{2}$ | ጉ<br>Bando di gara - direttiva generale,<br>regime ordinario   Avviso di rettifica                              | Pubblicato   | collaudo5 collaudo5 | 09/10/2023 10:39               | 10/10/2023            | 00095070-2023 |          |                                                             |  |  |
|                | ٩<br>Bando di gara - direttiva generale,<br>regime ordinario                                                    | Pubblicato   | collaudo5 collaudo5 | 05/10/2023 18:13               | 09/10/2023            | 00094873-2023 |          |                                                             |  |  |

*FIGURA 32 - AVVISO AGGIUDICAZIONE INGRIGITO E NON CLICCABILE*

A partire da uno stato finale di una procedura negoziata senza bando, il punto di accesso per la creazione di un avviso di aggiudicazione è "Avviso di gara aggiudicata" presente nel menu a tendina "Valutazione" (vedi Figura 33), al cui click il sistema rimanda alla nuova sezione "Formulari" dove attraverso il menu a tendina "Crea" l'utente potrà scegliere l'avviso desiderato e procedere con la compilazione dello stesso (vedi Figura 34).

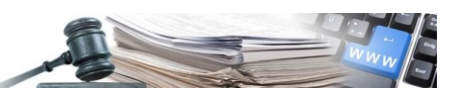

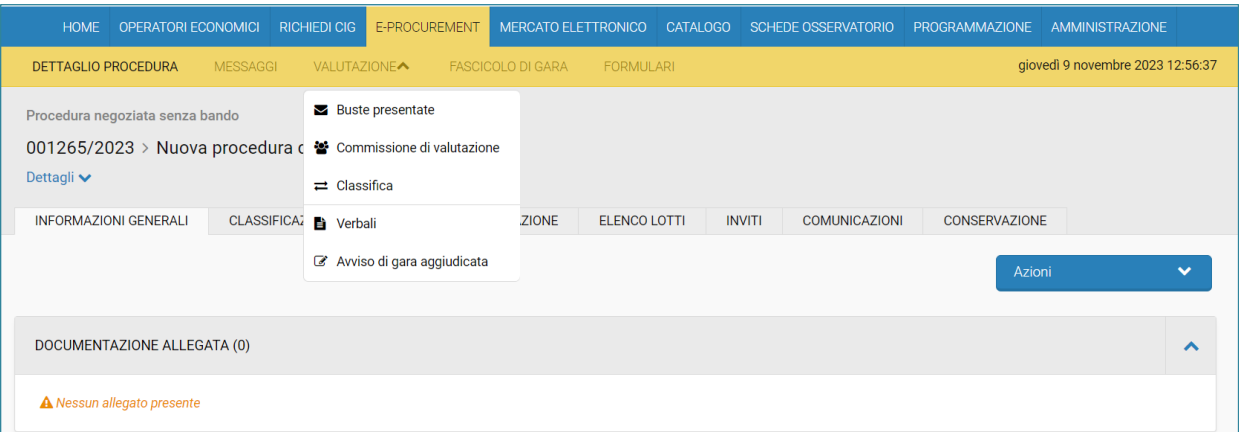

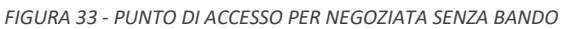

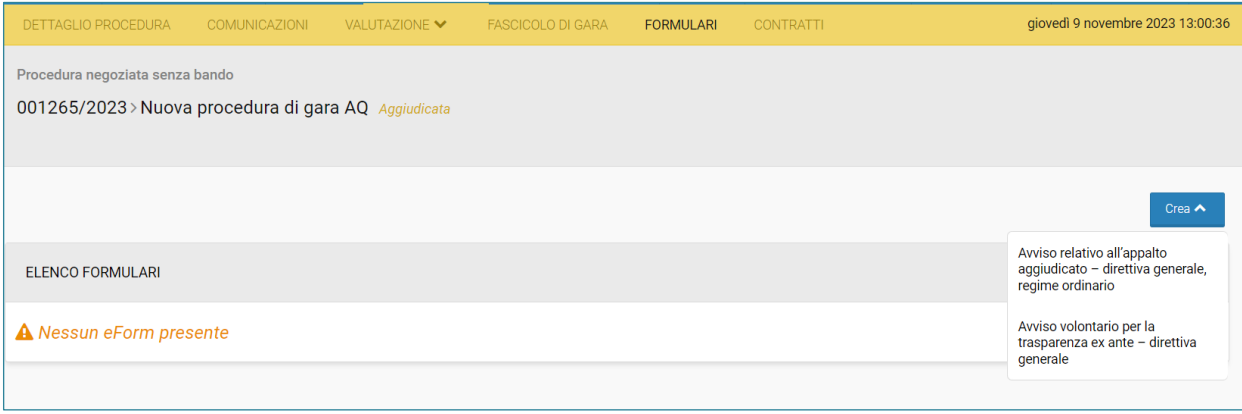

*FIGURA 34 - SEZIONE FORMULARI PER NEGOZIATA SENZA BANDO*

#### <span id="page-24-0"></span>**8.2. eForms – Compilazione avviso di aggiudicazione**

In fase di compilazione di un avviso di aggiudicazione, si deve prestare particolare attenzione alla compilazione di tutti quei campi che denotano un risultato e che quindi si trovano soprattutto, ma non solo, nella sezione "risultati".

In presenza di almento un vincitore, questo andrà inserito nella sezione "organizzazioni" (si vedano nel glossario gli acronimi ORG e UBO). E, successivamente, si andranno a compilare tutte le sezioni in "risultati" (si veda Figura 31), sempre prestando attenzione a quanto richiesto dalla normativa vigente e alle caratteristiche della procedura in questione. Andranno di conseguenza collegati i lotti aggiudicati con gli OE vincitori con le offerte e gli appalti tramite appositi menu a tendina. Particolare attenzione va prestata ai campi "identificativi" presenti nel tab "risultati": tali campi assumono valore obbligatorio se il lotto è stato aggiudicato.

In caso di lotto deserto o non aggiudicato, questo deve essere dichiarato nella sezione "risultati" assieme alla motivazione.

Negli avvisi di aggiudicazione compaiono in aggiunta delle sezioni "da pubblicare successivamente". Tali sezioni sono collegate ad una variabile e permettono la pubblicazione successiva della variabile stessa. Per pubblicare in un momento successivo una variabile, normalmente viene richiesto quale campo sarà pubblicato in un secondo momento, la motivazione, il relativo codice e la data di pubblicazione. Si tratta di esigenze particolari della SA. In assenza di tali esigenze, i campi non dovranno essere compilati. Al paragrafo successivo, verrà spiegato come individuare tali sezioni.

Le sezioni i cui campi verranno pubblicati successivamente sono identificabili dal titolo e dal codice variabile incluso fra parentesi (per esempio: BT-195(**BT-540**)-Lot). Quando appunto una variabile è posta fra parentesi all'interno di un'altra variabile, ciò indica che la seconda costituisce una sottosezione della prima. L'organizzazione delle informazioni segue una struttura gerarchica, in cui la variabile principale rappresenta una categoria più ampia e quella inclusa fornisce dettagli specifici o ulteriori. Tale configurazione mira a semplificare la compilazione del modulo, garantendo al contempo la coerenza e la precisione delle informazioni fornite. Durante il processo di compilazione,

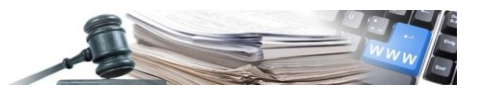

è consigliabile prestare attenzione a queste relazioni per assicurare un inserimento accurato e completo delle informazioni richieste.

#### Esempio:

- Descrizione BT-540-Lot
	- o Campo da pubblicare successivamente BT-195(BT-540)-Lot
	- o Motivazione della pubblicazione successiva BT-196(BT-540)-Lot
	- o Codice della motivazione BT-197(BT-540)-Lot
	- o Data di pubblicazione BT-198(BT-540)-Lot

Tale struttura è raffigurata nella Figura 35 "struttura delle variabili".

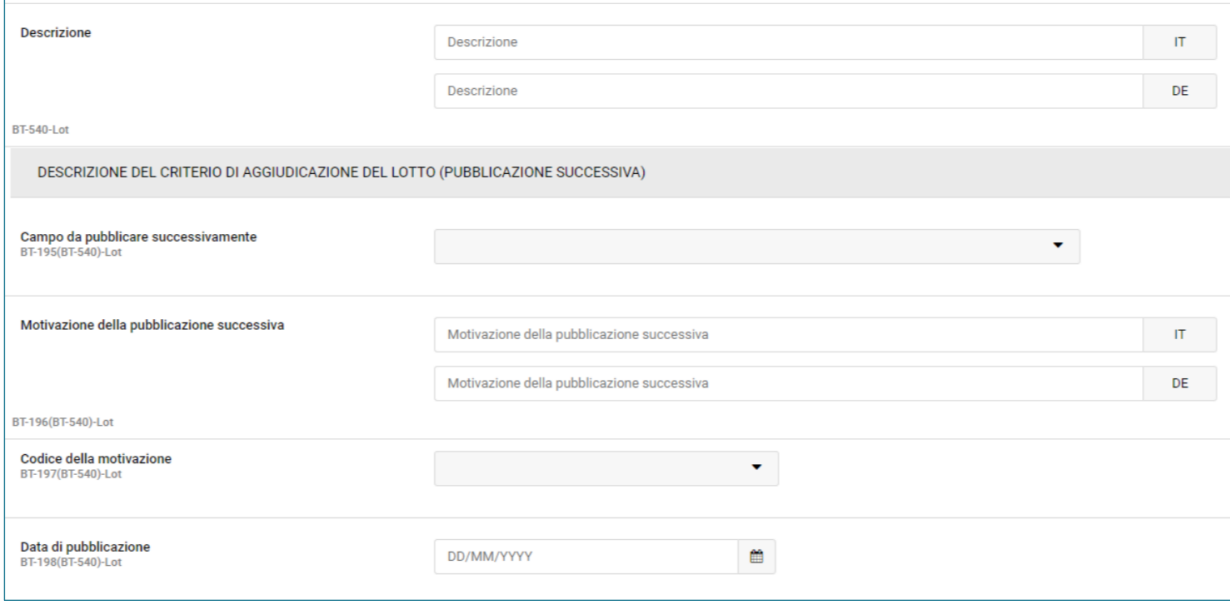

#### *FIGURA 35 - STRUTTURA DELLE VARIABILI*

### <span id="page-25-0"></span>**9. eFORMS – COMPILAZIONE AVVISO DI MODIFICA**

### <span id="page-25-1"></span>**9.1. eForms – Creazione di un avviso di modifica**

Solo a seguito della pubblicazione di un avviso di aggiudicazione l'utente potrà creare un avviso di modifica. All'interno della sezione Formulari, nella colonna azioni è presente l'icona "+", al cui click apparirà una sezione in cui sarà possibile creare (Figura 37):

- Avviso di rettifica
- Avviso di modifica

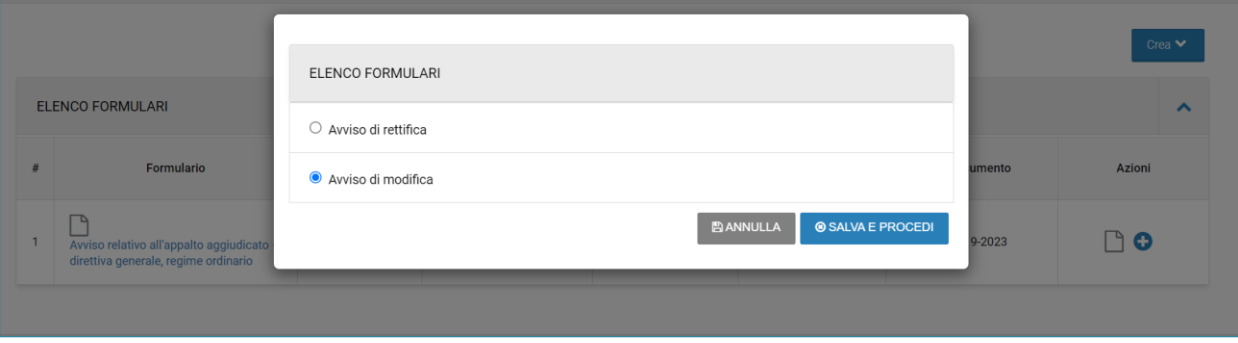

*FIGURA 37 - PUNTO DI ACCESSO AVVISO DI MODIFICA*

Al click su "Salva e procedi" dopo aver cliccato su "Avviso di modifica", il sistema ricondurrà l'utente nella sezione Formulari, con l'avviso prepopolato e modificabile e la nuova sezione "Modifica" (vedi Figura 38).

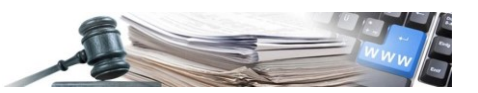

Il tab "Modifica" (di cui è possibile l'inserimento multiplo) è così composto:

- Campo "Identificatore della sezione" (BT-1501(n)-Contract). Tale campo si compila inserendo:
	- o il numero di pubblicazione del documento nel formato XXXXXX-YYYY oppure XXXXXXXX-YYYY dell'avviso di aggiudicazione/volontario per la trasparenza ex ante che si intende modificare. Tale numero lo si può trovare su ted.europa.eu oppure nel modulo formulari colonna "N° documento".
- Sezione "MOTIVO DELLA MODIFICA DELL'APPALTO":
	- o Da compilare con il motivo della modifica e relativa descrizione riassuntiva.
- Sezione "MODIFICA DELL'APPALTO" e sottosezione "SEZIONE DA MODIFICARE" (entrambe con possibilità di inserimento multiplo):
	- o Da compilare con il codice dell'appalto (se gara multilotto: CON-000N, dove N è il numero progressivo dell'appalto aggiudicato; se gara monolotto: CON-0000). Per conoscere il numero dell'appalto, cercare nel tab "Risultato" tutti i BT-150-Contract inseriti e inserire il progressivo di quello che si va a modificare.

### **ATTENZIONE!**

Se si intende modificare informazioni contenute nell'avviso di aggiudicazione/volontario per la trasparenza ex ante pubblicato, la compilazione di questo tab non è sufficiente: si dovrà in aggiunta entrare nel relativo tab e modificare l'inserimento.

Per maggiori dettagli, fare riferimento alla tabella 2 presente al seguente link: [https://docs.ted.eu](https://docs.ted.europa.eu/eforms/latest/schema/identifiers.html%23identifiersSection)[ropa.eu/eforms/latest/schema/identifiers.html#identifiersSection](https://docs.ted.europa.eu/eforms/latest/schema/identifiers.html%23identifiersSection)

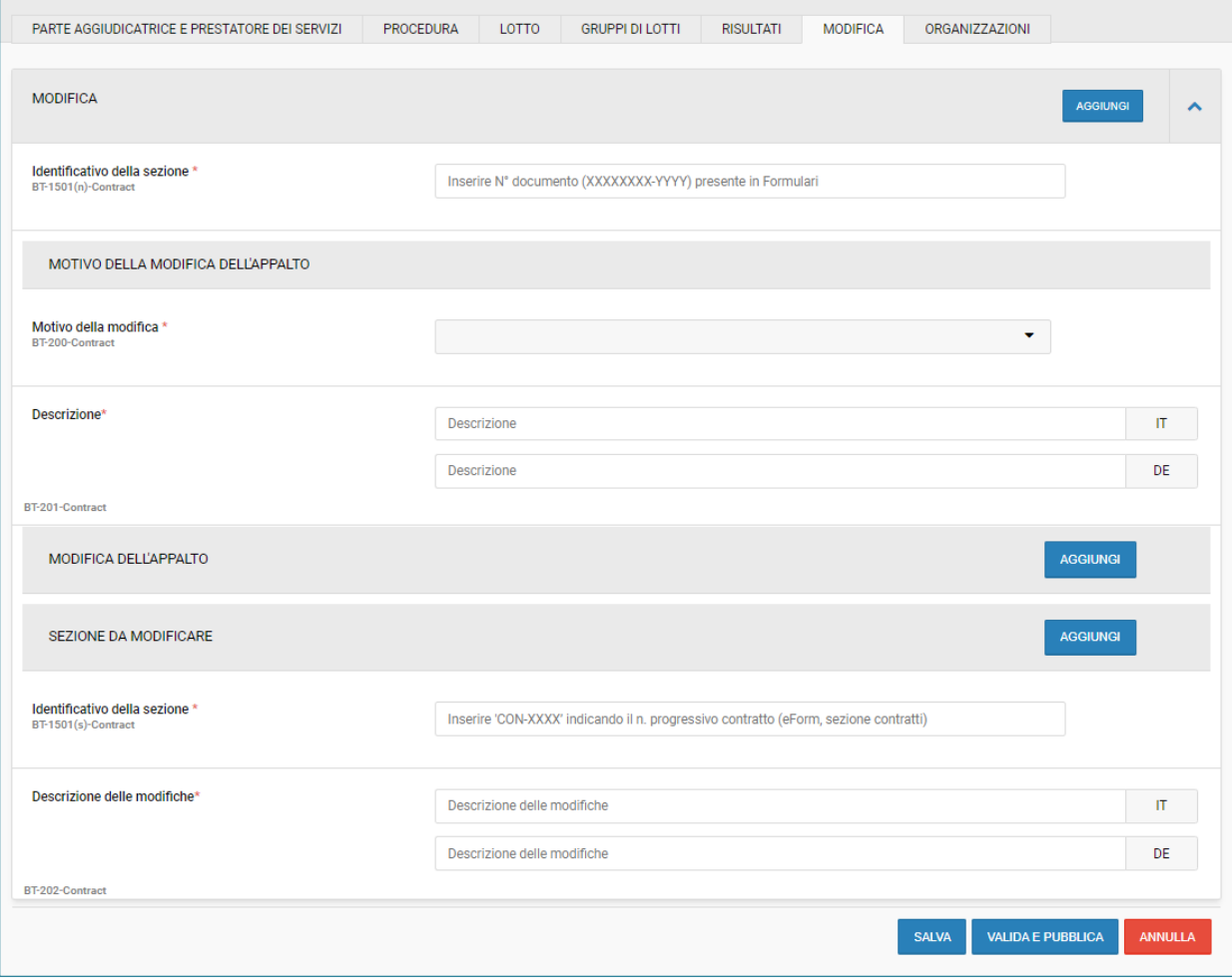

*FIGURA 38 - SEZIONE "MODIFICA"*

Una volta creata la bozza di una modifica, al click sull'icona " +" la stessa voce allora sarà ingrigita e non cliccabile.

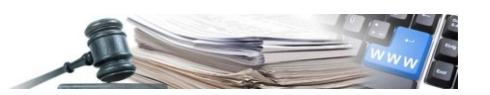

A partire dallo stato "Bozza" di un avviso di modifica, sarà possibile visualizzarlo nell'elenco dei formulari creati.

Il precedente avviso pubblicato avrà la sola icona foglio, pertanto sarà possibile la sola visualizzazione, mentre, l'avviso di modifica creato con stato "Bozza" avrà:

- Icona matita: al cui click il sistema rimanda all'interno del formulario
- Icona bidoncino: al cui click verrà mostrato il seguente messaggio *"Si sta procedendo con l'eliminazione dell'eForm. L'azione non è reversibile. Proseguire?"*

### <span id="page-27-0"></span>**10. eFORMS – GESTIONE FORMULARI EFORMS**

Il nuovo modulo vede l'introduzione di un nuovo link cliccabile denominato "Gestione formulari eForms" collocato sotto la sezione "Gare" presente nel menu di spalla del modulo E-Procurement.

Al click del link, il sistema ricondurrà l'utente nella nuova sezione in cui è presente (vedi Figura 39):

- Menu a tendina "Crea nuovo formulario" con l'elenco di tutti i formulari slegati da una procedura di gara (ved. par. 3.1)
- Parametri di ricerca
- Elenco formulari

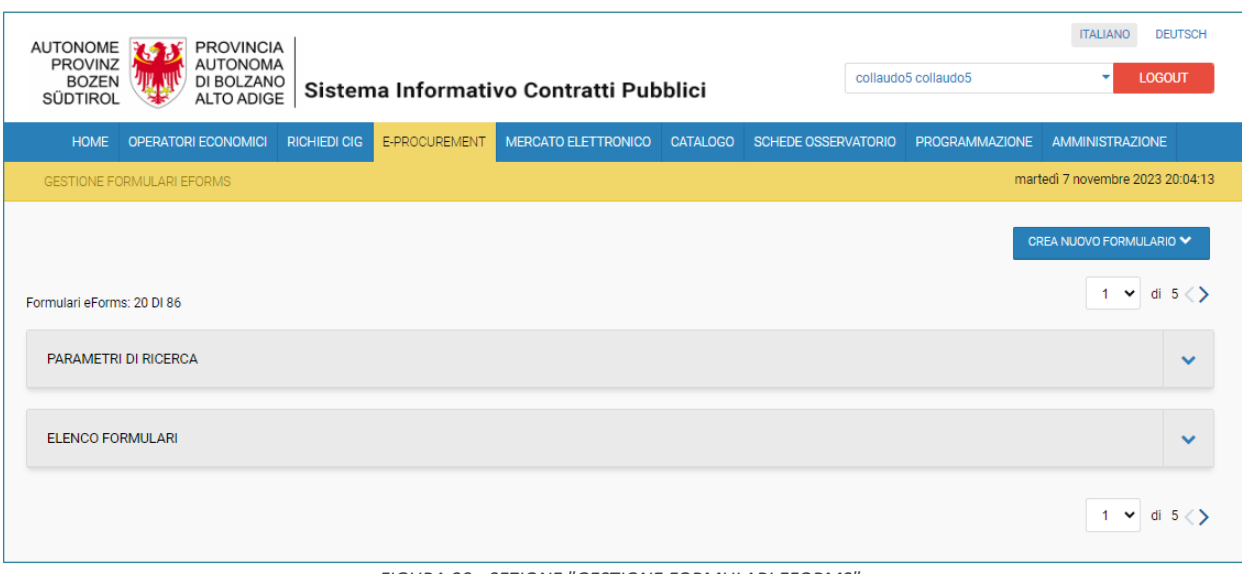

*FIGURA 39 - SEZIONE "GESTIONE FORMULARI EFORMS"*

La sezione relativa ai "Parametri di ricerca" vede i seguenti campi (vedi Figura 40):

- Protocol ID/ Titolo ufficiale
- Tipo di formulario
- Stato
- N° documento
- Data pubblicazione
- Data presa in carico TED

[www.ausschreibungen-suedtirol.it](http://www.ausschreibungen-suedtirol.it/) Informationssystem für Öffentliche Verträge

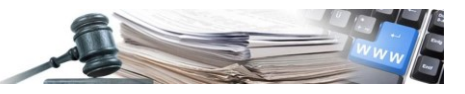

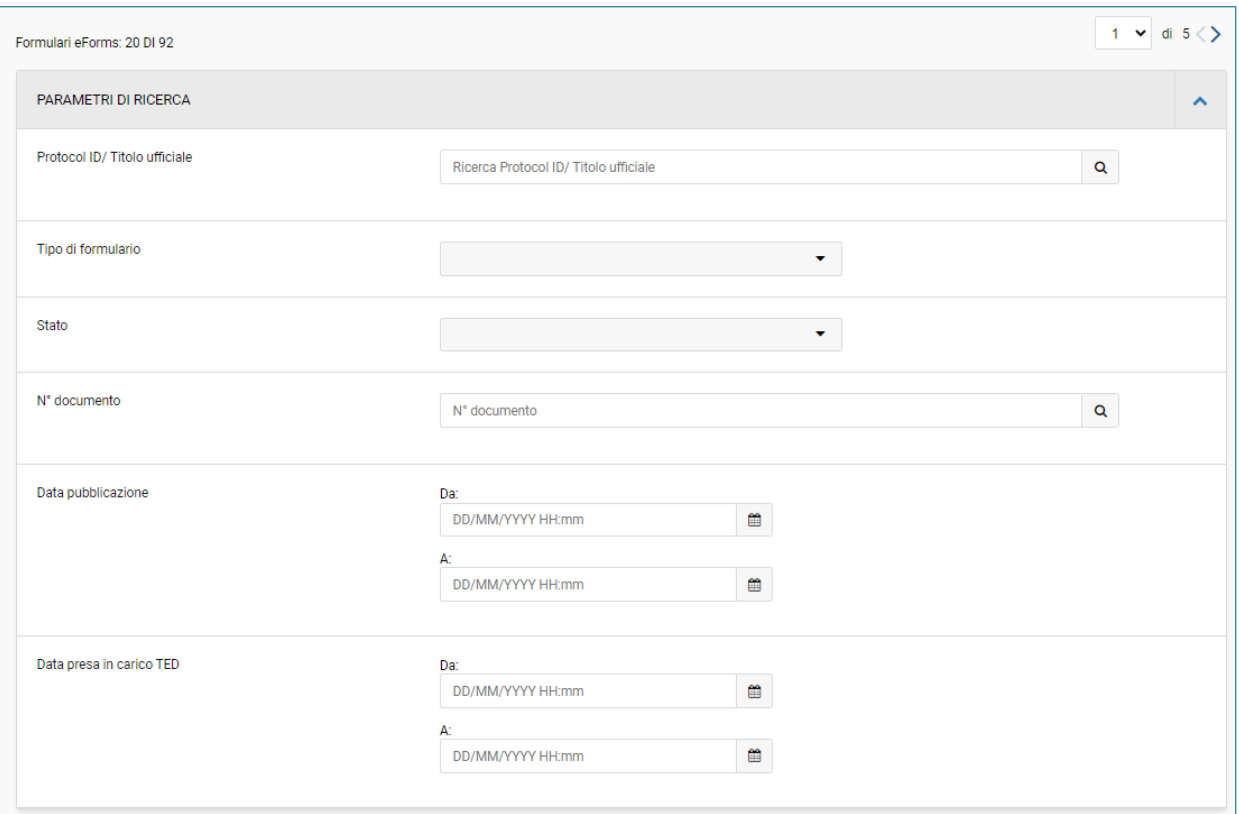

*FIGURA 40 - PARAMETRI DI RICERCA*

La sezione "Elenco formulari" contiene una tabella in cui sono presenti tutti i bandi di tutte le procedure del CdC e in qualunque stato, sia slegati da una procedura che non (vedi Figura 41 e Figura 42):

- Numero progressivo decrescente
- Protocol ID e Oggetto procedura
- Formulario
- Stato
- Creato da
- Data presa in carico TED
- Data di pubblicazione
- N° documento
- Azioni

|    | <b>ELENCO FORMULARI</b>                                                          |                                                                                       |       |                        |                                |                          |              | ㅅ      |
|----|----------------------------------------------------------------------------------|---------------------------------------------------------------------------------------|-------|------------------------|--------------------------------|--------------------------|--------------|--------|
| #  | Protocol ID e Oggetto<br>procedura                                               | Formulario                                                                            | Stato | Creato da              | Data di presa in<br>carico TED | Data di<br>pubblicazione | N° documento | Azioni |
| 92 | 001211/2023 - Demo 07 11 [ag]<br>Gara multilotto per avviso di<br>aggiudicazione | Bando di gara - direttiva<br>generale, regime ordinario  <br>Avviso di rettifica      | Bozza | collaudo5<br>collaudo5 | ٠                              |                          |              | 《血     |
| 91 | 001212/2023 - Demo 07 11 [ag]<br>Gara multilotto per avviso di<br>modifica       | A<br>Bando di gara - direttiva<br>generale, regime ordinario  <br>Avviso di rettifica | Bozza | collaudo5<br>collaudo5 | ٠                              |                          |              | ╱ ⋔    |
| 90 | 001285/2023 - Creazione bando<br>di gara                                         | ъ<br>Bando di gara - direttiva<br>generale, regime ordinario                          | Bozza | collaudo5<br>collaudo5 | $\sim$                         |                          | ٠            | 《血     |
| 89 | 001282/2023 - Manuale eForms                                                     | Bando di gara - direttiva<br>generale, regime ordinario                               | Bozza | collaudo5<br>collaudo5 |                                |                          |              | ╱⋒     |

*FIGURA 41 - ELENCO FORMULARI*

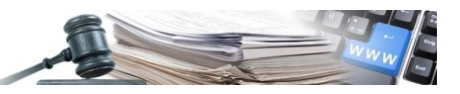

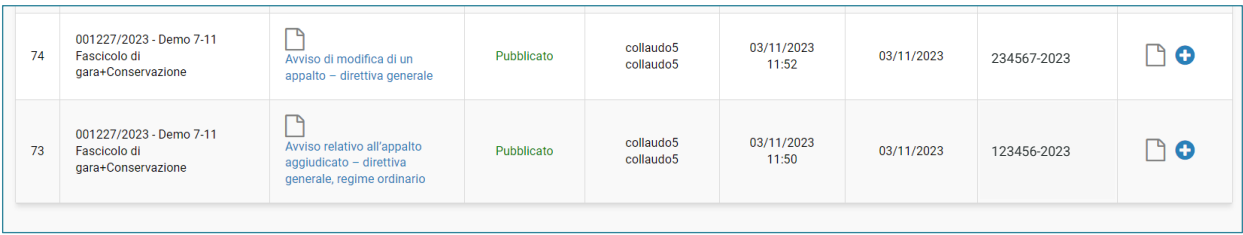

*FIGURA 42 - ELENCO FORMULARI*

### <span id="page-29-0"></span>**11. eFORMS – GESTIONE ERRORI**

### <span id="page-29-1"></span>**11.1. eForms – Errore formulari**

Una volta entrati nella bozza dell'eForm, si verrà ricondotti nella nuova sezione denominata "FORMULARI" in cui saranno presenti tutte le sezioni, i relativi campi da popolare e i pulsanti "Salva", "Valida" e "Annulla" (ved. rif. par. 5.1).

Al click sul pulsante "Valida" il sistema eseguirà una verifica dell'eForm compilato. In caso di mancata compilazione dei campi obbligatori contrassegnati da un asterisco rosso, verrà visualizzato un box rosso con il seguente messaggio:

*"Le informazioni dell'eForm presentano degli errori o informazioni mancanti: i segnali rossi vi guideranno nella loro identificazione" (vedi Figura 43)*

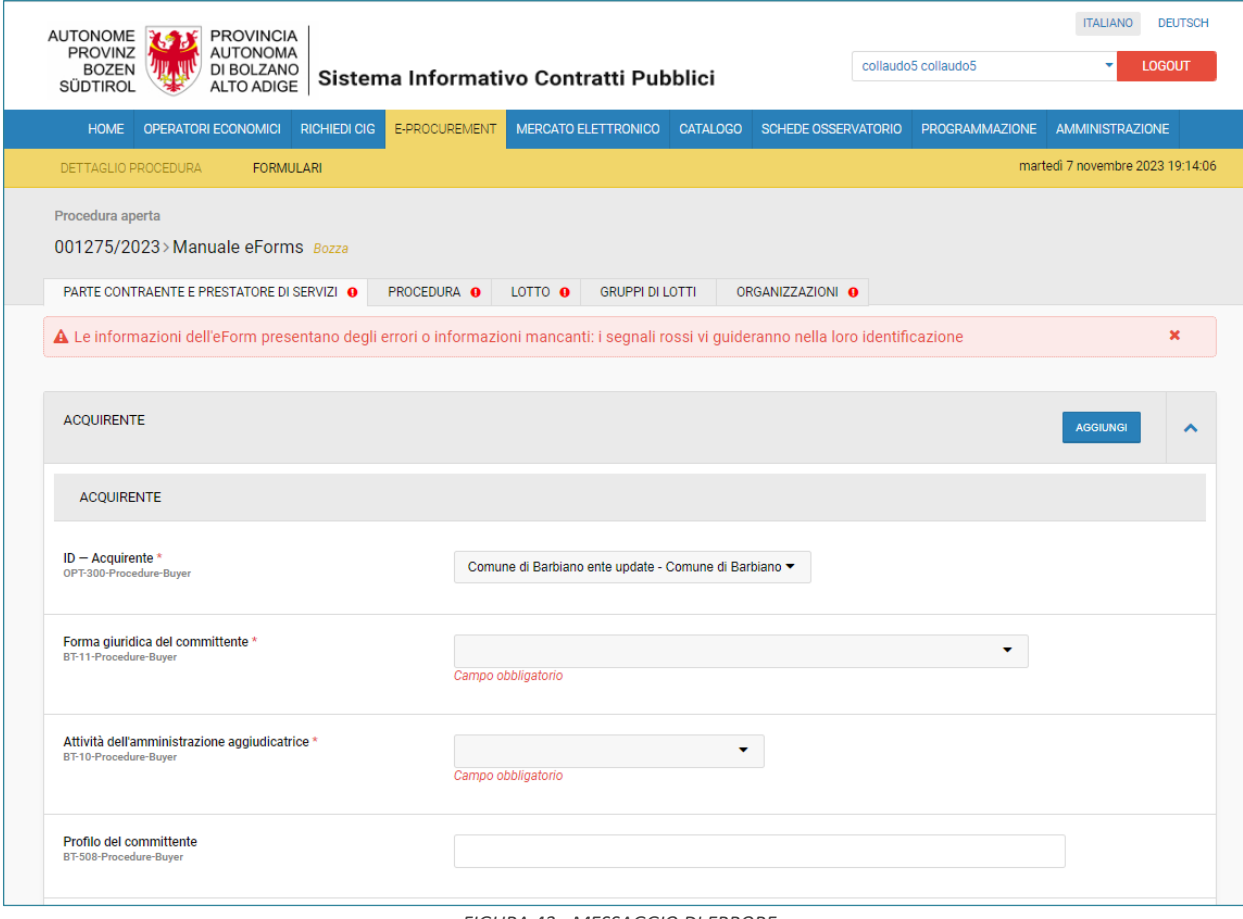

*FIGURA 43 - MESSAGGIO DI ERRORE*

Il sistema oltre alla verifica dei campi obbligatori (sono segnati con asterisco quelli obbligatori in ogni circostanza, ma non quelli diventano obbligatori in base a selezioni effettuate in precedenza) effettua anche un controllo sulla coerenza dei dati inseriti. In caso di mancata coerenza, il sistema mostra un box rosso con l'elenco di tutti gli errori riscontrati, consentendo all'utente di identificare puntualmente l'errore/incongruenza riscontrata (vedi Figura 44).

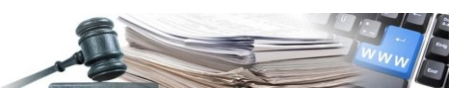

La lista degli errori è visualizzata all'interno di un riquadro rosso situato all'inizio della sezione.

Questo approccio visivo evidenzia immediatamente le criticità da affrontare. Ogni errore è opportunamente numerato e accompagnato da dettagliate spiegazioni, fornendo all'utente una guida precisa su quali modifiche apportare per risolverli.

All'interno del box rosso sono presenti dei codici specifici, come ad esempio (BT-15-Lot), questi codici fungono da identificatori univoci, ciascuno dei quali indica non solo il tipo di errore ma anche il nome del tab di riferimento e il nome del campo. Tale gestione mira a semplificare notevolmente il processo di individuazione degli errori all'interno delle varie sezioni.

Inoltre, si consiglia vivamente di utilizzare la funzione di ricerca (Ctrl+F) nella barra degli strumenti, poiché questa agevola ulteriormente l'utente nel localizzare rapidamente e correggere gli errori segnalati.

In questo modo, il processo di correzione degli errori diventa più intuitivo ed efficiente, consentendo agli utenti di affrontare le problematiche in modo tempestivo e accurato per assicurare la corretta compilazione delle informazioni richieste.

Per avere un avviso valido, tutti i campi obbligatori per ogni avviso di quel tipo devono essere compilati. Alcuni campi sono obbligatori solo in determinate circostanze (a seconda del tipo di procedura, ad esempio). Si consiglia di compilare i campi uno alla volta e di validarli spesso. Si consiglia di eseguire la prima validazione solamente dopo aver compilato tutti i campi obbligatori con asterisco e aver inserito tutte le informazioni richieste dal codice degli appalti.

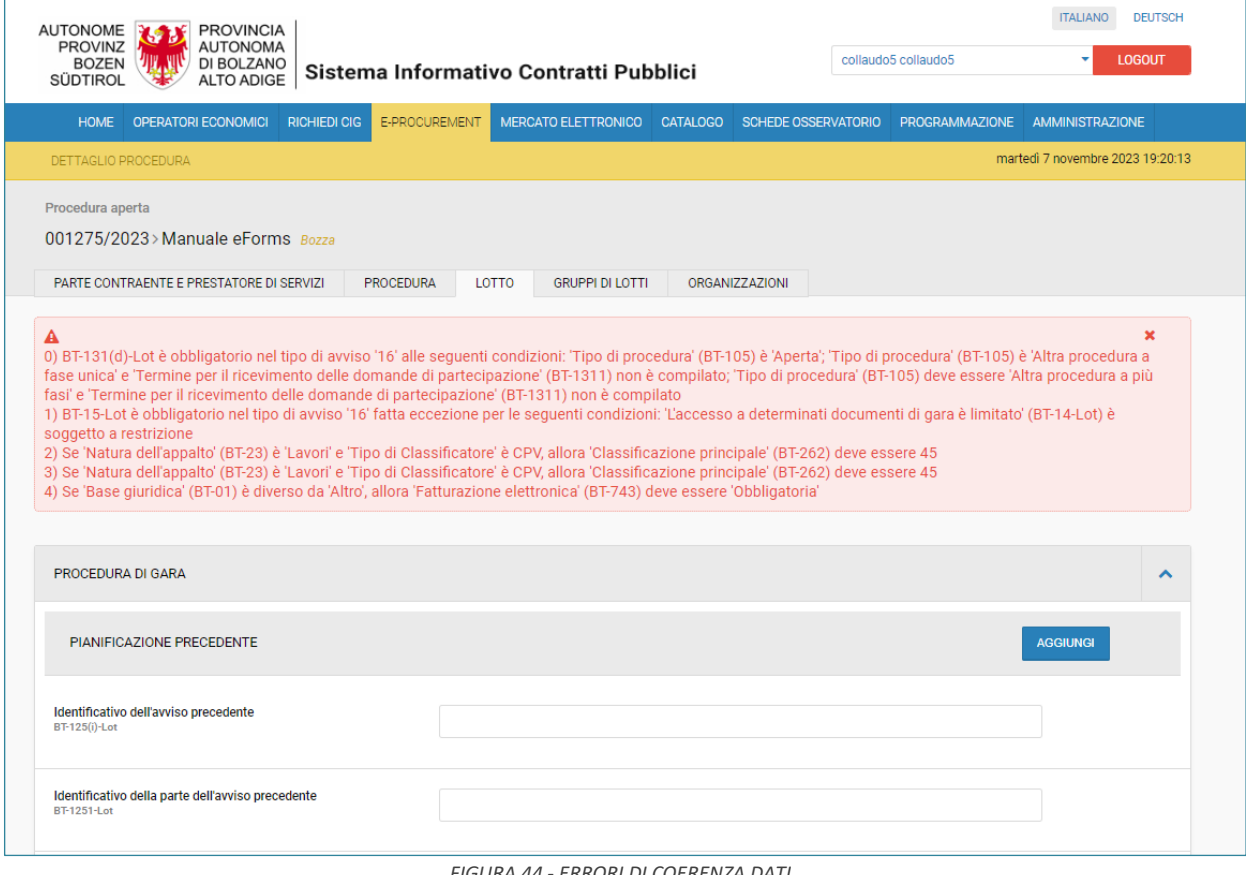

*FIGURA 44 - ERRORI DI COERENZA DATI*

Nel caso in cui l'utente inserisca tutti i dati della procedura senza procedere con la compilazione di tutti i campi obbligatori dell'eForm, al click su "Valida e pubblica" il sistema mostrerà il seguente messaggio *"Il bando presenta campi mancanti o non validi"*. (vedi Figura 45).

Tale messaggio indica, inoltre, anche incoerenza tra campi, tale controllo è dato dal confronto dei campi inseriti in procedura ed i rispettivi campi ereditati nelle varie sezioni che compongono il formulario.

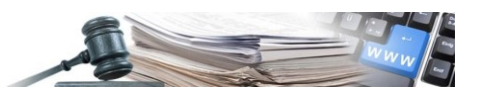

Si consiglia all'utente di apportare eventuali modifiche direttamente all'interno delle sezioni della procedura, sarà poi il sistema, al click su "Salva", ad aggiornare automaticamente le modifiche nell'eForm, ma non il contrario.

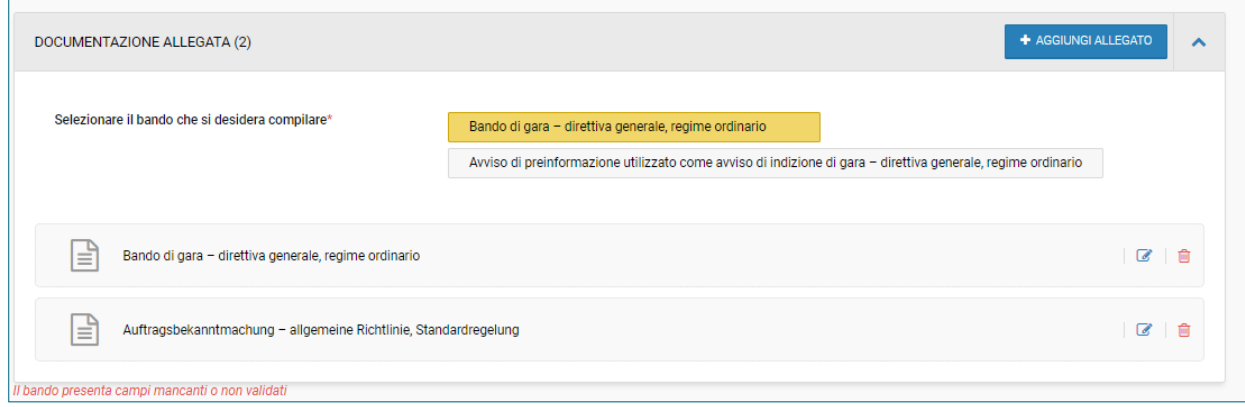

#### **ATTENZIONE!**

Per i formulari slegati da una procedura di gara, o che si compilano a procedura già pubblicata, se al click su "valida" non viene restituito un errore, il formulario viene inviato per la pubblicazione al TED.

Se sono presenti errori di contenuto, la pubblicazione non può essere bloccata e dovrà essere fatta una rettifica.

### <span id="page-31-0"></span>**11.2. eForms – Errori in XML**

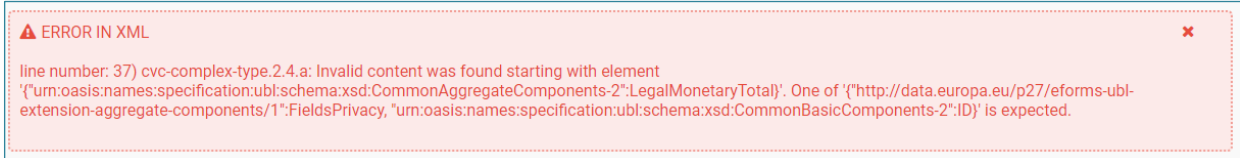

*FIGURA 46 - MESSAGGIO ERRORE IN XML*

Si può verificare il caso in cui si presentano errori XML, in questo caso si consiglia di:

- 1. verificare di aver inserito tutte le informazioni necessarie (obbligatorie e come da codice degli appalti),
- 2. verificare gli inserimenti: alcune sezioni richiedono la compilazione di più campi, per cui è richiesta una maggiore attenzione nella compilazione. Allo scopo di facilitare l'utente, in diverse sezioni è stato inserito un testo (vedi figura 47),
- 3. verificare la coerenza dei dati inseriti (ad esempio: cercare di raggruppare i lotti di una procedura in gruppi di lotto se la procedura è monolotto).

Se l'errore si dovesse ripresentare, si consiglia di contattare l'HelpDesk al 800 288960 oppure scrivere una e-mail a E-Procurement (e-procurement@provincia.bz.it).

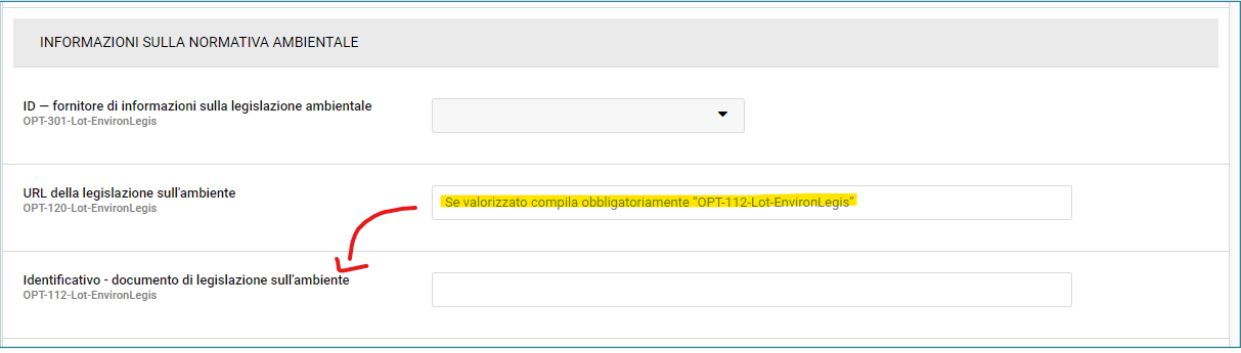

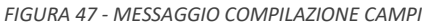

*FIGURA 45 - MESSAGGIO CAMPI NON VALIDI*

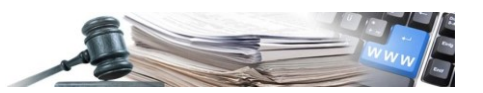

### <span id="page-32-1"></span>**11.3. eForms – E-mail di errore**

Nel caso in cui a seguito della pubblicazione di un eForm slegato da procedura, TED dovesse restituire esito negativo (KO) verrà automaticamente inviata una e-mail di notifica all'utente, tramite canale PEO. Contestualmente, lo stato del formulario interessato passerà a "In errore". (ved. rif. par. 4)

Il sistema provvederà a creare in automatico una nuova bozza del formulario andato in errore in formato editabile, dove l'utente dovrà entrare in modifica e procedere con una nuova pubblicazione. Senza l'invio del formulario da parte dell'utente, la pubblicazione non avrà mai luogo.

Il testo della mail è il seguente:

*"Oggetto : Protocol ID/Titolo - Errore invio formulario a TED GG/MM/AAA HH:MM Mittente: %platformName\_it% Destinatario: nome e cognome utente pubblicatore del formulario*

*%platformName\_it% Stazione appaltante:(%organizationUnitFullName\_id%) Procedura: %protocolId% %Titolo%*

*Spett.le nome+cognome destinatario,* 

*Le comunichiamo che il formulario di pubblicazione da lei creato non è stato pubblicato a causa di questo errore :* 

*[Dettaglio dell'errore restituito da TED]* 

*%platformDisclaimer\_it% %platformSignture\_it%*

### <span id="page-32-0"></span>**12. FAQ**

In questo capitolo sono forniti suggerimenti utili.

### <span id="page-32-2"></span>**12.1. Compilazione campi particolari**

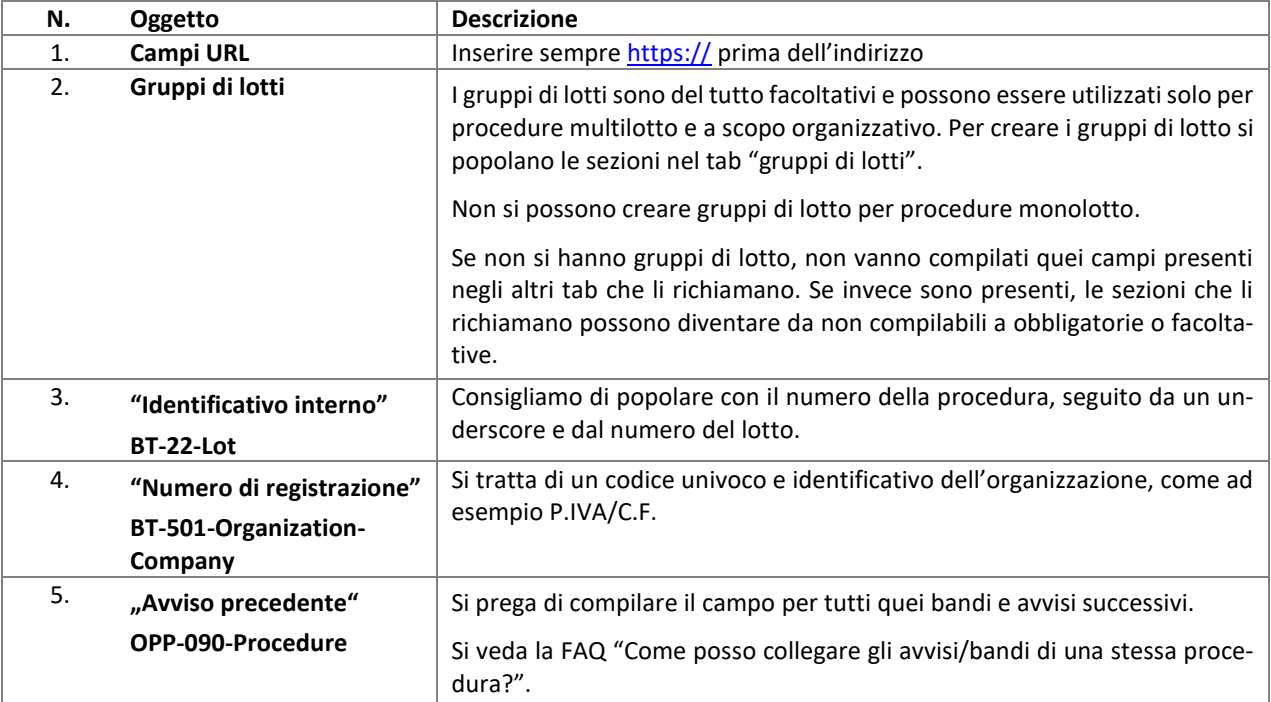

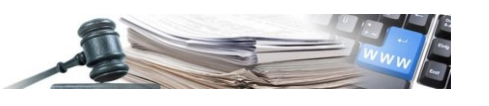

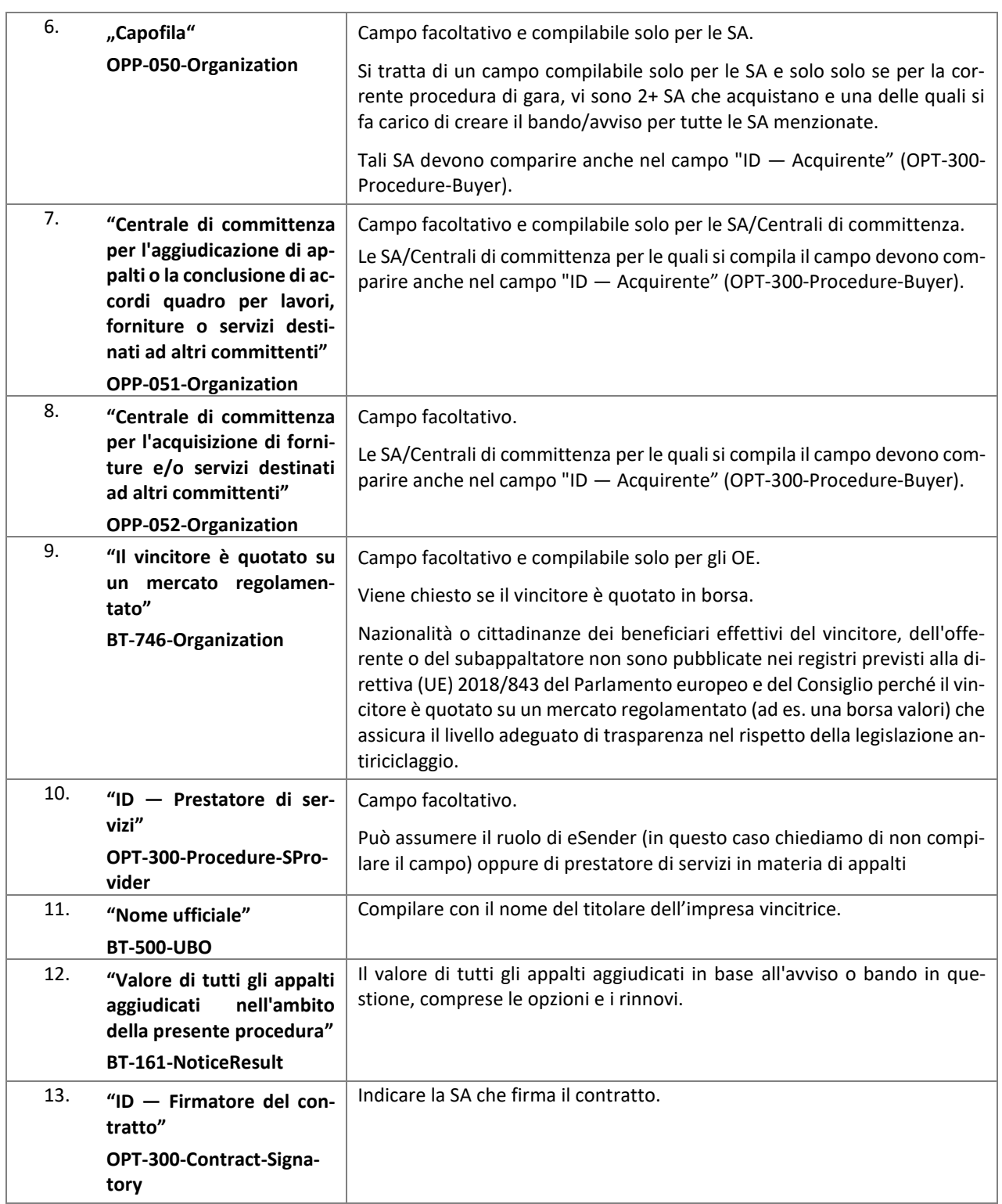

### <span id="page-33-0"></span>**12.2. Altri contenuti utili**

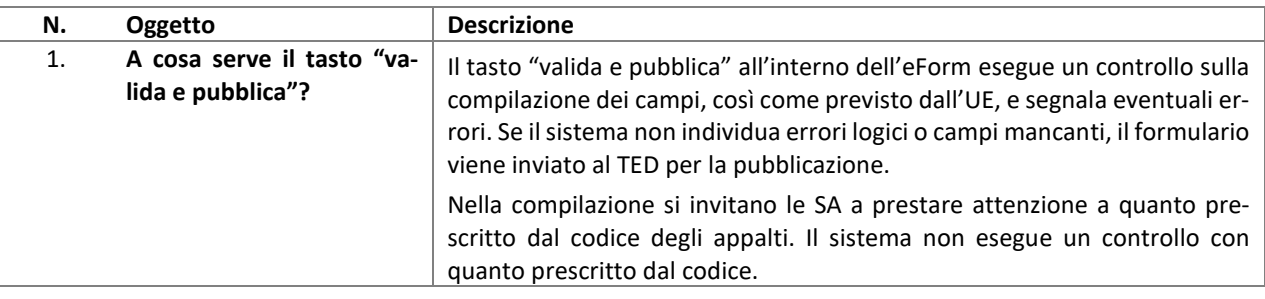

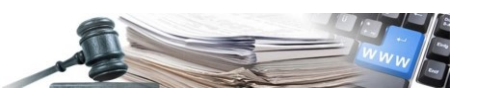

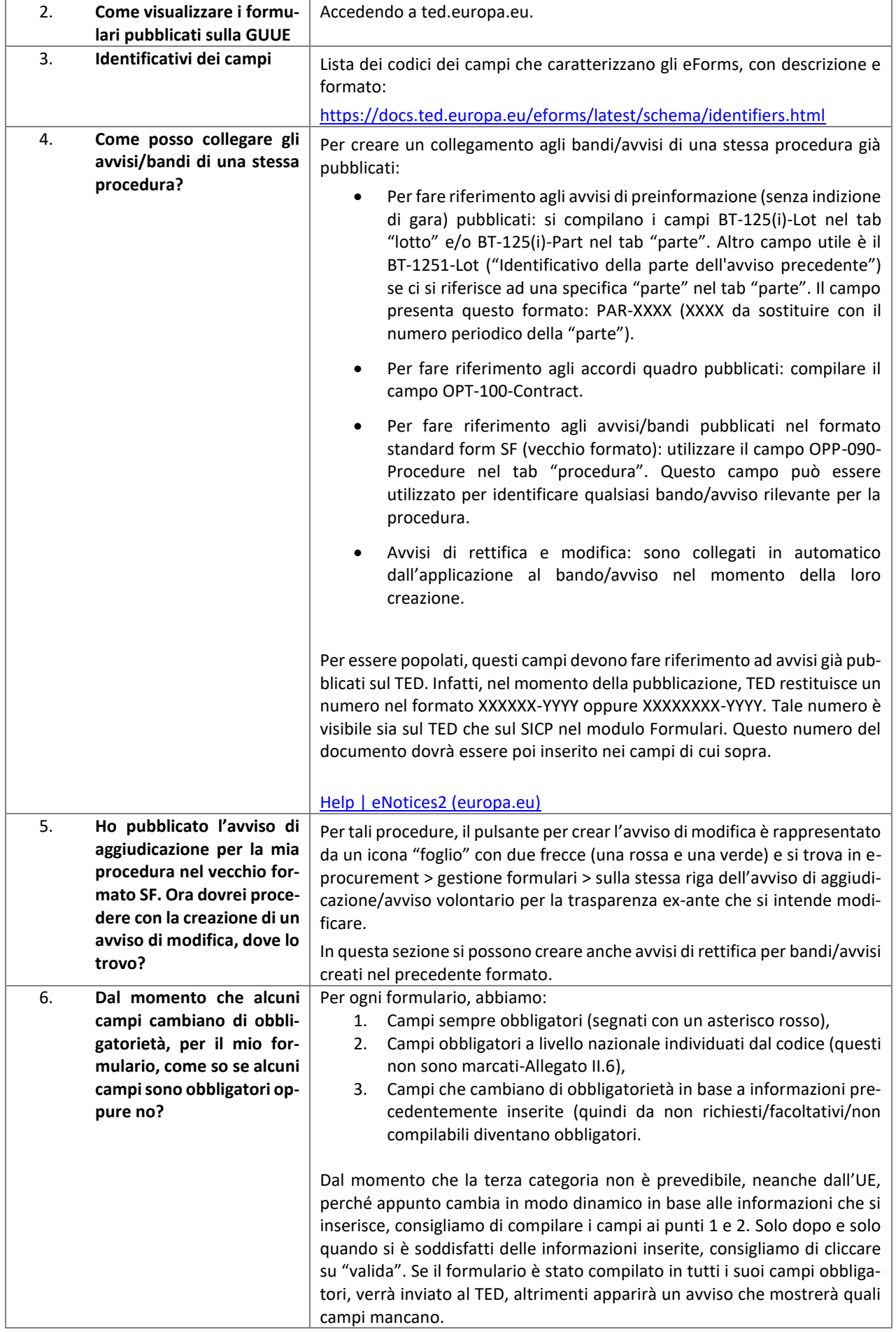

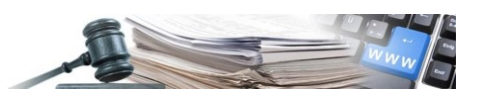

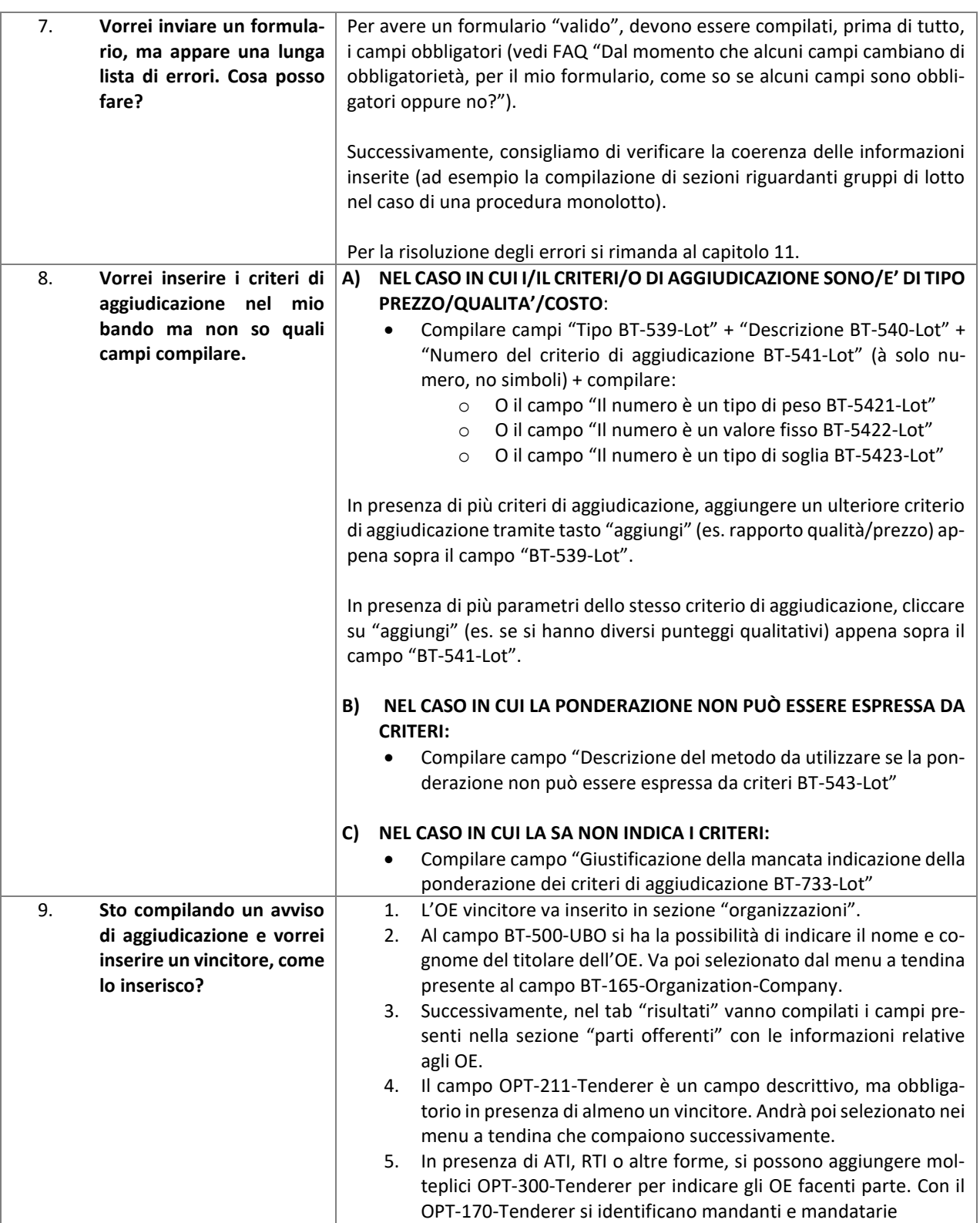

#### **ATTENZIONE!**

L'obbligatorietà dei campi è definita dall'Unione europea a livello europeo, non tiene perciò conto della normativa nazionale.

In fase di compilazione di bandi e avvisi, si invita a rispettare quanto previsto anche dalla normativa nazionale.